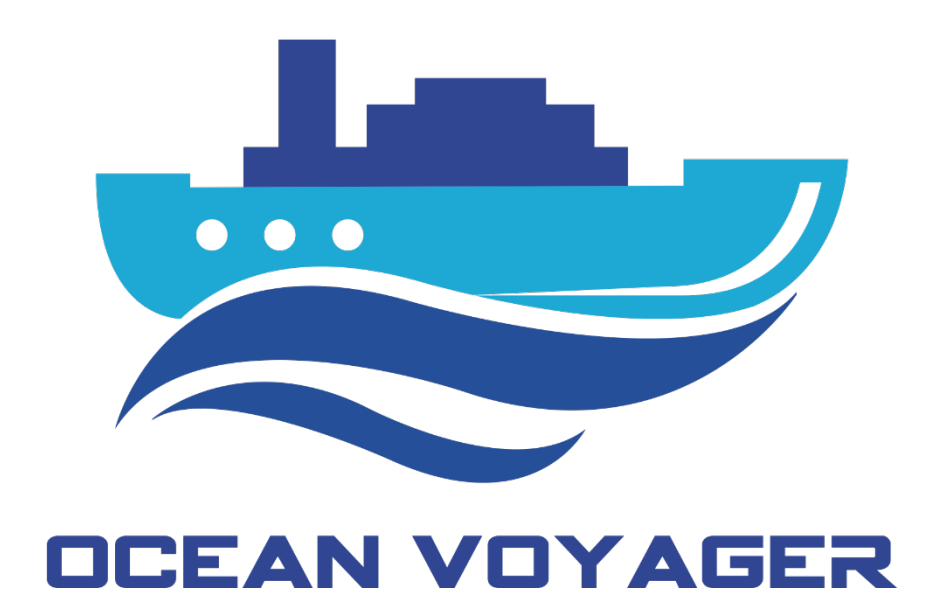

# USER MANUAL

S-VDR DR-100S

OCEAN VOYAGER MARINE ELECTRONICS SYSTEMS

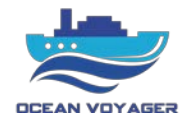

# **CONTENTS**

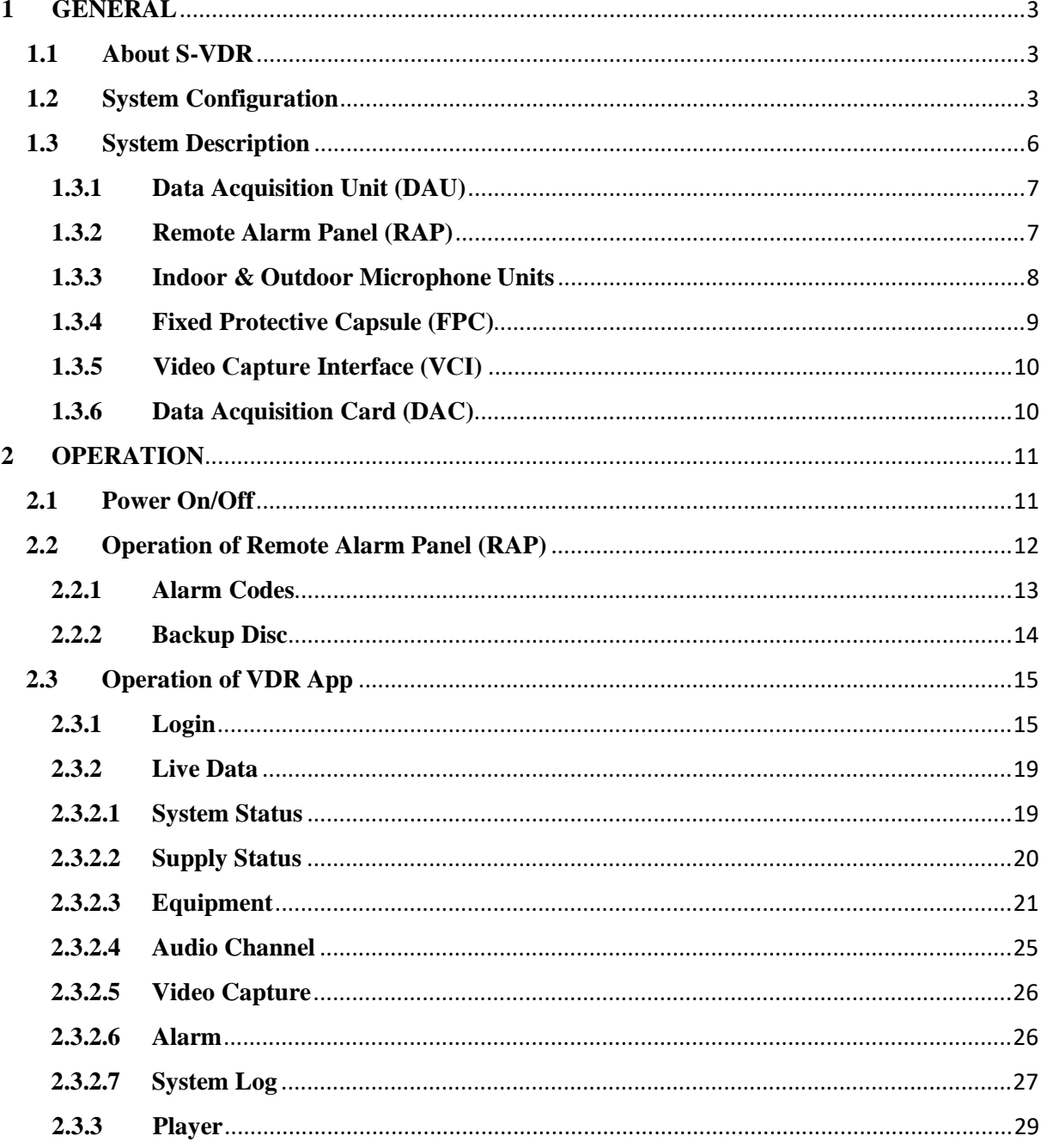

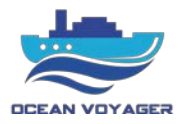

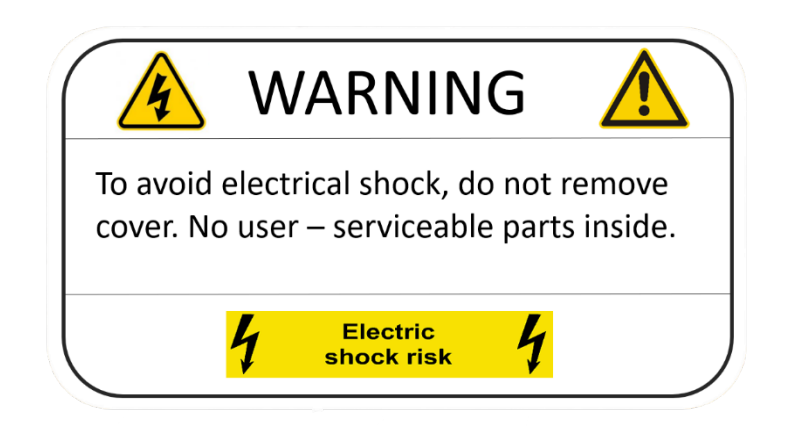

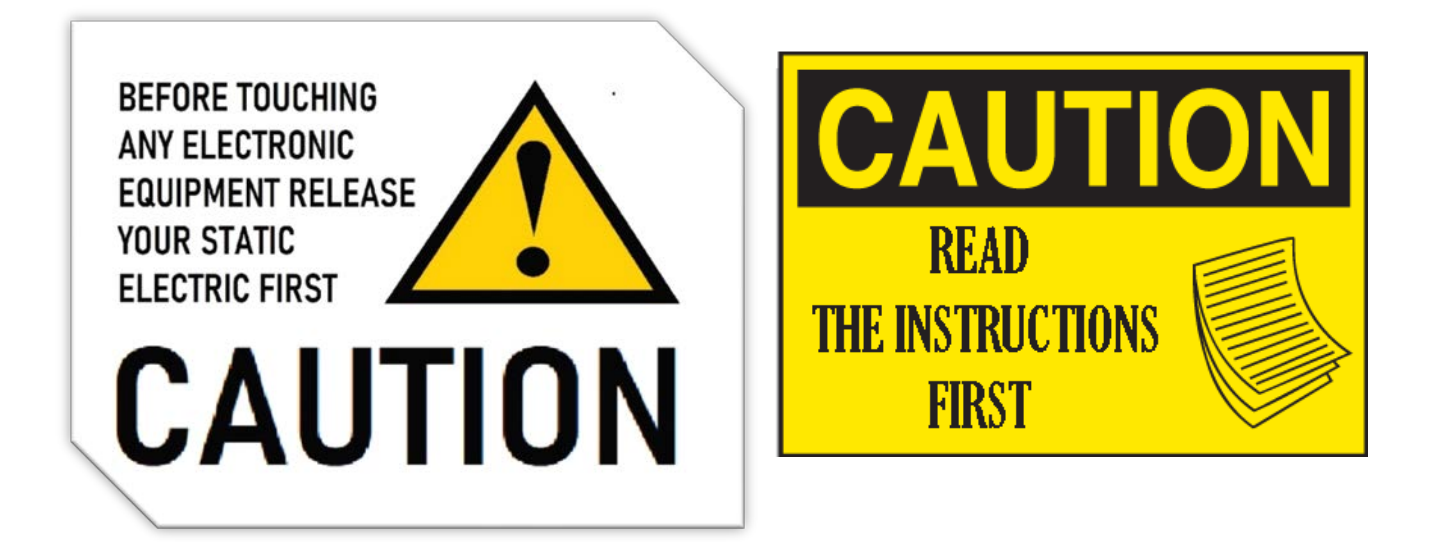

This document prepared for S-VDR DR-100S. Before starting installation read the instructions first. Before start of using the product make sure settings done properly and in accordance with this document. For to protect from damages move carefully. For this product to work effectively check the Compass Safe Distance first.

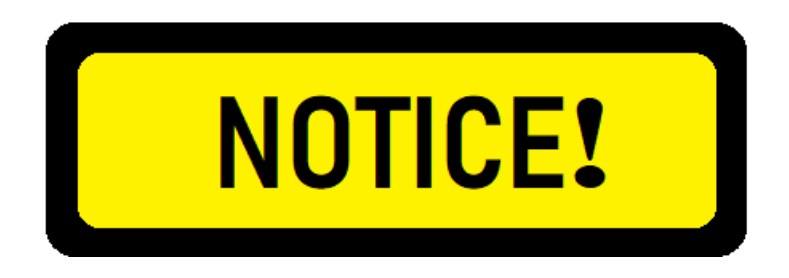

In accordance with IMO regulations, the S-VDR shall be kept operational of all times and be powered off only for maintenance purposes.

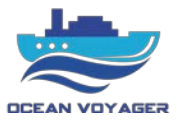

# <span id="page-3-0"></span>**1 GENERAL**

#### <span id="page-3-1"></span>**1.1 About S-VDR**

The purpose of a Simplified Voyage Data Recorder (S-VDR) is to maintain a store, in a secure and retrievable form, of information concerning the position, movement, physical status, command and control of a vessel over the period leading up to, and following, an incident having an impact thereon. Information contained in S-VDR shall be made available to both the administration and the shipowner. This information is for use during any subsequent investigation to identify the cause(s) of the incident.

DR-100S is the first generation of Ocean Voyager S-VDR product. It is the easiest S-VDR to install and maintain. The product is designed to meet the following standards:

- 1. MSC.333 (90): Adoption of Revised Performance Standards for Shipborne Voyage Data Recorders.
- 2. MSC214 (81): "Amendments to the Performance Standards for Shipborne/Shipborne Simplified Voyage Data Recorder".
- 3. IEC 61996-2 {Ed.2.0} 2007: Maritime Navigation and Radiocommunication Equipment and Systems-Shipborne Voyage Data Recorder (VDR)-Part 2: Simplified Voyage Data Recorder (S-VDR)-Performance Requirements, Methods of Testing and Required Test Results.
- 4. IEC 60945 {Ed.4.0} 2002: Maritime Navigation and Radiocommunication Equipment and Systems-General Requirements-Methods of Testing and Required Test Results.

# <span id="page-3-2"></span>**1.2 System Configuration**

DR-100S comprises of 7 components as below;

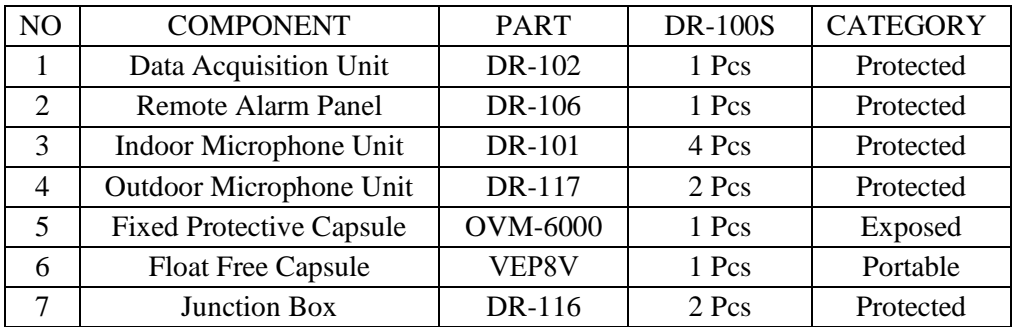

FFC and FPC are optional. FFC and FPC can be used separately or both capsules together. In case one capsule used, there will be one junction box set.

In case there is no place for outdoor microphone, microphone sets may not be included.

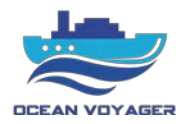

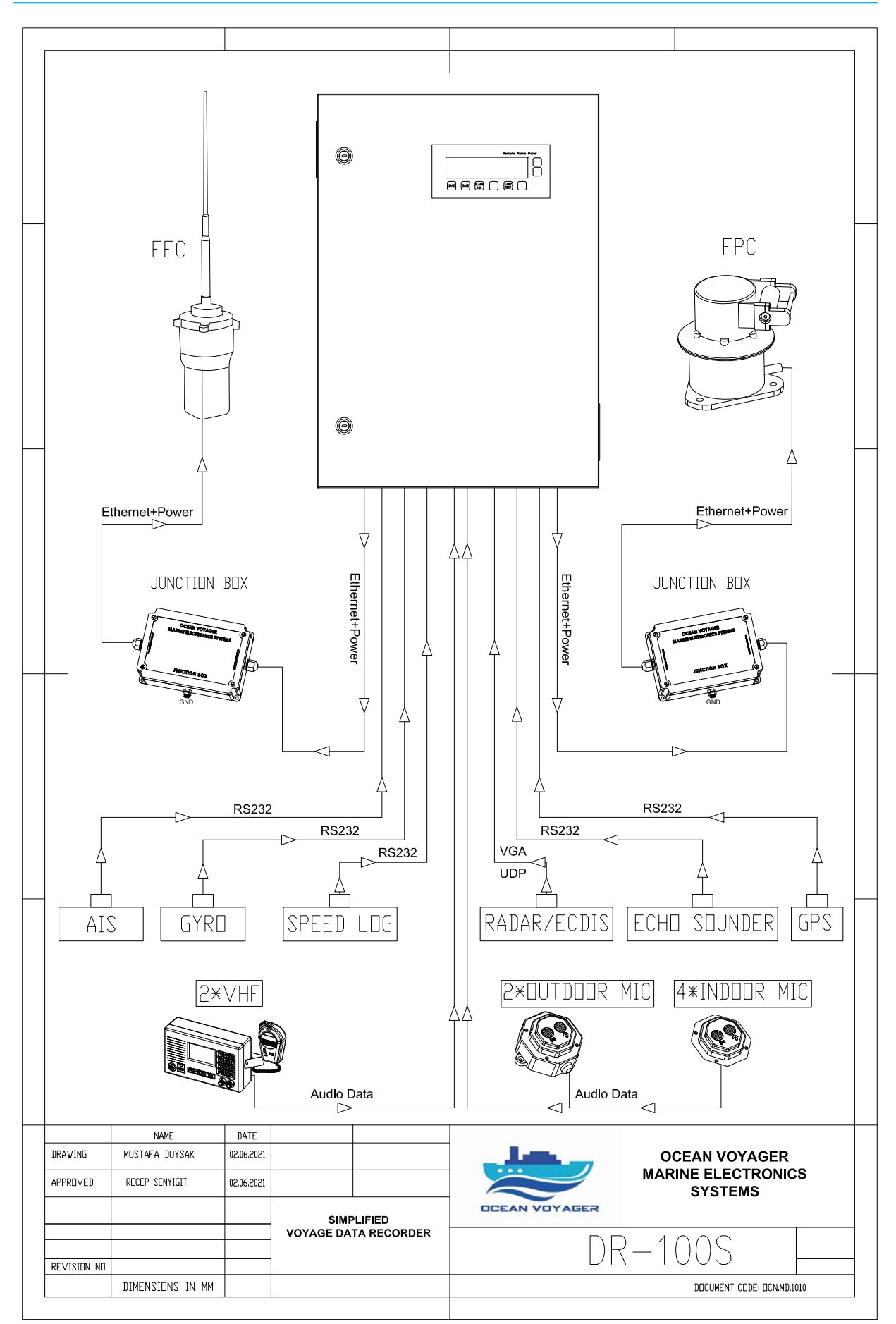

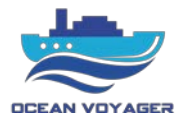

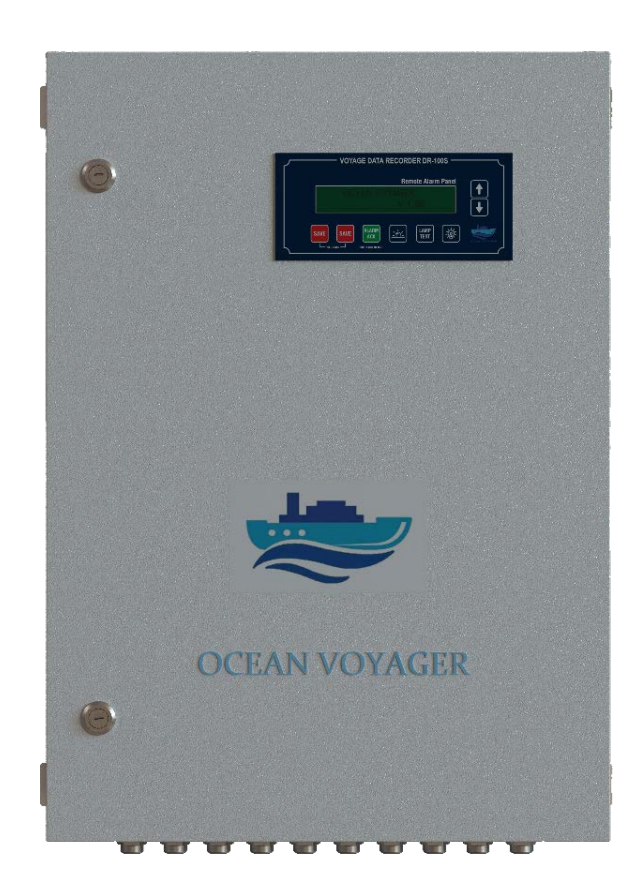

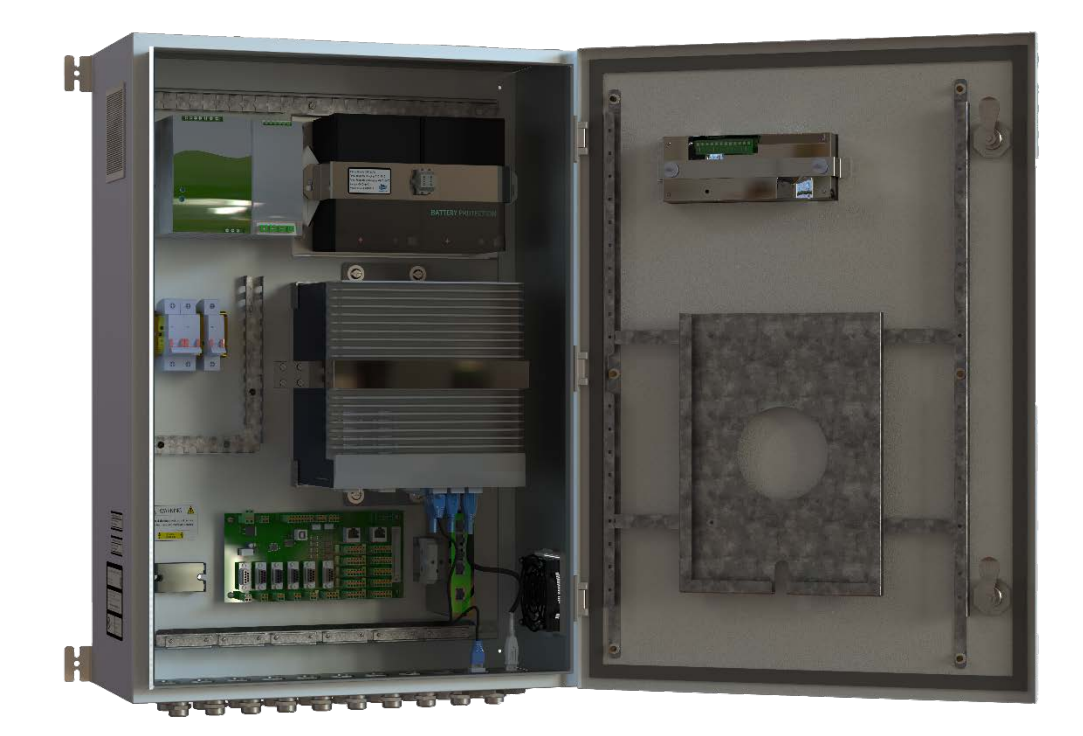

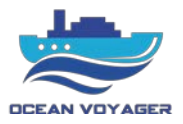

# <span id="page-6-0"></span>**1.3 System Description**

The S-VDR system continuously store the data in FPC and FFC for 24 hours by overwriting the old data with new data.

Following data may be recorded by DR-100S;

- Date and Time (UTC)
- Ship's Position
- Speed
- Heading
- Depth (Echo sounder)
- AIS
- Bridge Audio
- Communications Audio
- Radar Screen Images
- ECDIS Screen Images

# **When power supply fails;**

DR-100S is powered by 110-220VAC 50/60 Hz. If both the ship's main power and emergency power source fails, DR-100S will be powered by internal batteries to keep recording bridge audio. The batteries run the system for 2 hours.

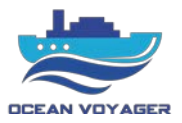

# <span id="page-7-0"></span>**1.3.1 Data Acquisition Unit (DAU)**

Processor, video module, power switch, audio module, main board are located in the Data Acquisition Unit (DAU). DAU controls the running of the entire system. The Processors Data Recording Unit with 128GB/SSD records the last 24 hours data and is accessible by LAN connection while protected from any unauthorized changes. The DAU provides 6 channels of microphone input, 2 channels of VHF audio input, up to 2 ECDIS and 2 radar inputs and 6 serial data inputs as well.

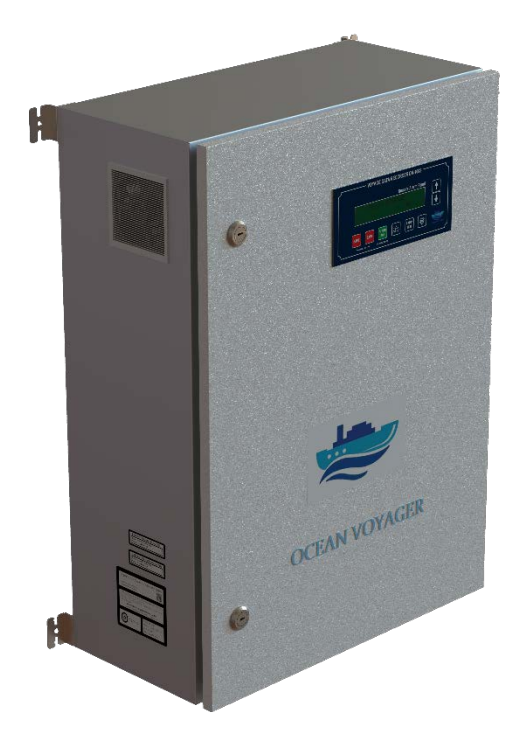

# <span id="page-7-1"></span>**1.3.2 Remote Alarm Panel (RAP)**

Remote Alarm Panel (RAP) is to check, display and acknowledge the alarms generated by DAU.

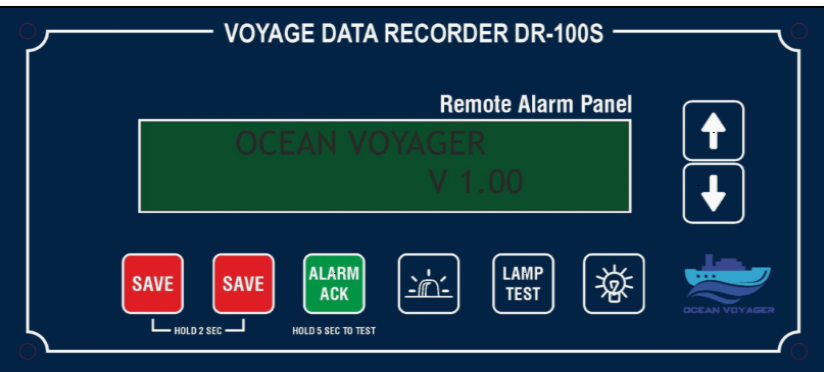

\*\*There are two options for RAP. Mounted on the DAU cover and box RAP for separate installation.

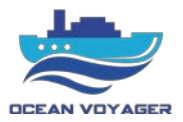

## <span id="page-8-0"></span>**1.3.3 Indoor & Outdoor Microphone Units**

The S-VDR system optionally comes with two types of the microphone units, indoor microphones, and outdoor microphones. Outdoor microphones are protected against water ingression.

• **Indoor Microphone Unit (IMU)**

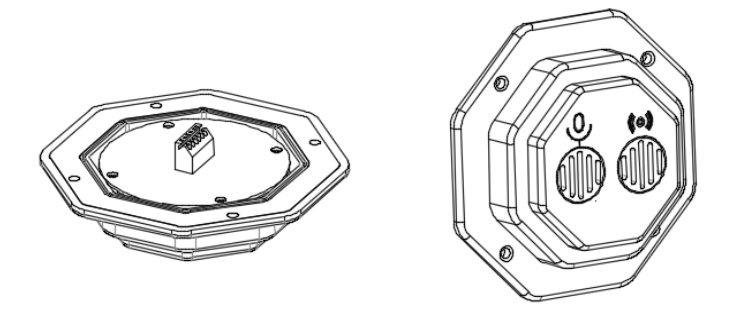

Use microphone screws for mounting microphone tightly. Make sure four screws tighten properly.

• **Outdoor Microphone Unit (OMU)**

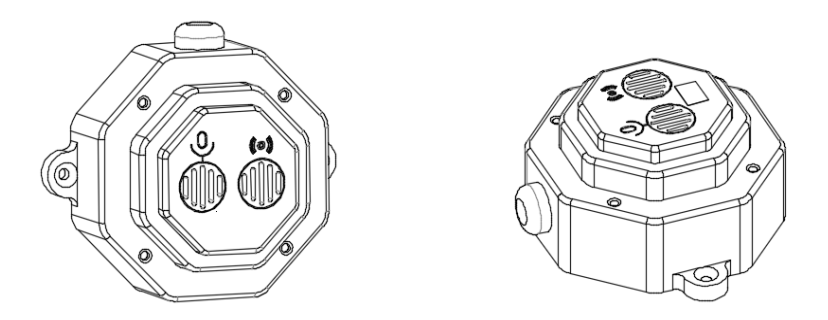

Outdoor microphones must be mounted carefully against cable damages. Cables must be kept away from any damage or paint. Do not apply paint on any microphone cables. After mounting outdoor microphones, use sealing paste to seal cable input.

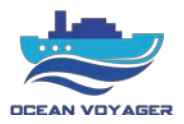

# <span id="page-9-0"></span>**1.3.4 Fixed Protective Capsule (FPC)**

Fixed Protective Capsule (FPC) (OVM-6000) with memory capacity of 128GB supports data recording time for 24 hours. The capsule is built to withstand extreme environmental conditions such as 1100°C temperature, penetration, high underwater pressure, and immersion while maintaining the data integrity.

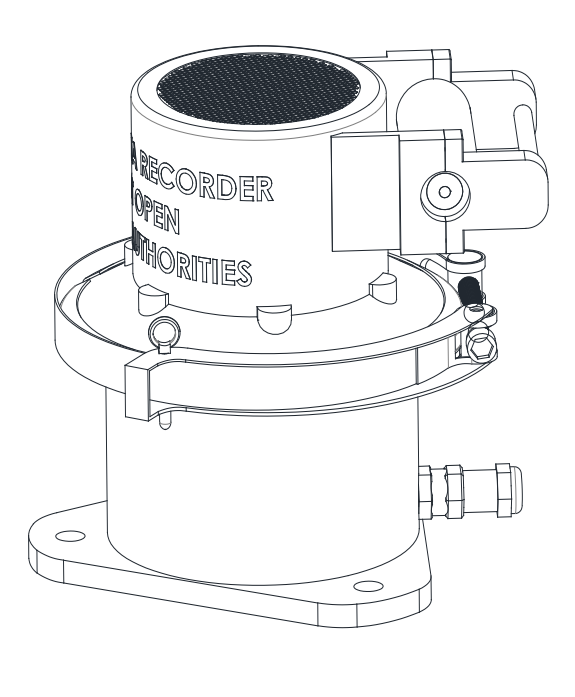

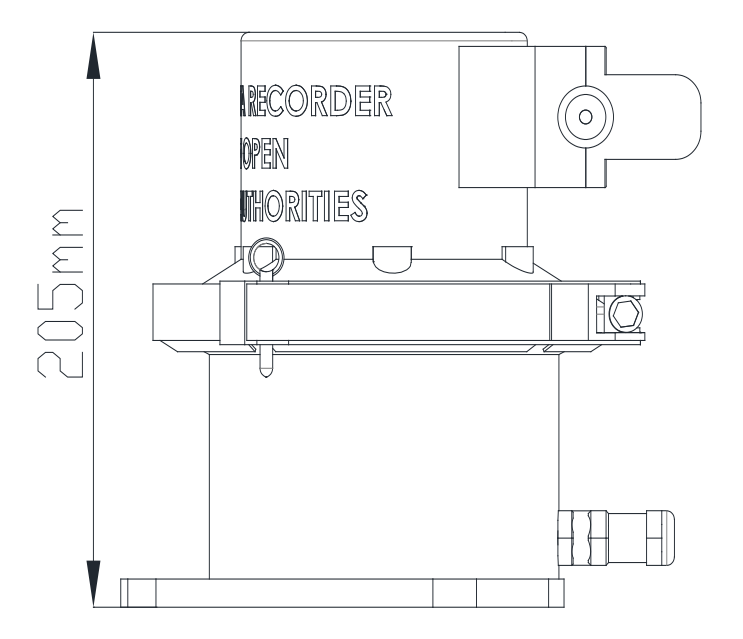

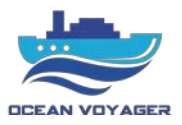

# <span id="page-10-0"></span>**1.3.5 Video Capture Interface (VCI)**

Video Capture Card (VCC) is used to convert DVI-VGA data into video frames. The VGA/ DVI/ HDMI/ YPbPr data input supported up to 2560 x 1440 high-definition resolution. This unit is optional for DR-100S. DAU processor may use LAN connection to receive video signals via UDP format. There are up to two radars and two ECDIS data supported by this system. The VGA/DVI cable connection from radar and ECDIS directly done with VCC. VCC comes with VGA to DVI connector. UDP format connection can be done by LAN cable with the processor directly.

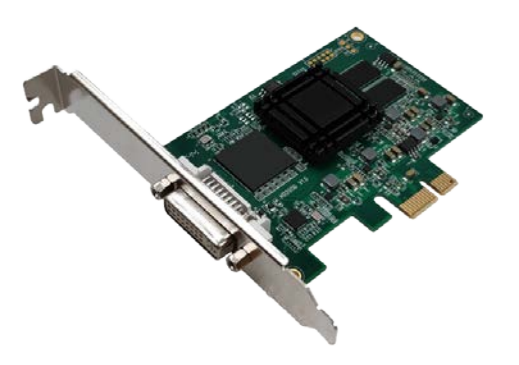

# <span id="page-10-1"></span>**1.3.6 Data Acquisition Card (DAC)**

Data Acquisition Card (DAC) is used to convert audio and contact signals into recording format. It processes 8 channels audio data, power supply unit signals and UPS unit signals.

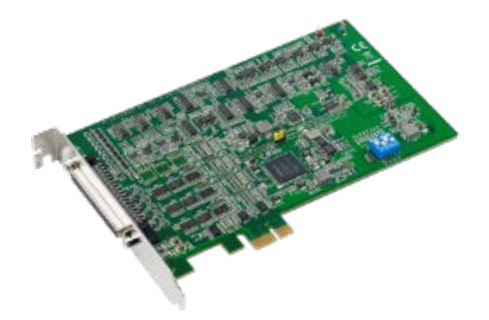

DAQ Card and distribution panel (DISPAN) are in connection by SCSI cable. DISPAN and DAQ card has female SCSI connectors. It comes with SCSI cable connected.

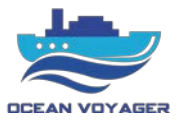

# <span id="page-11-0"></span>**2 OPERATION**

#### <span id="page-11-1"></span>**2.1 Power On/Off**

#### **NOTICE!**

In accordance with IMO regulations, the S-VDR shall be kept operational of all times and be powered off only for maintenance purposes.

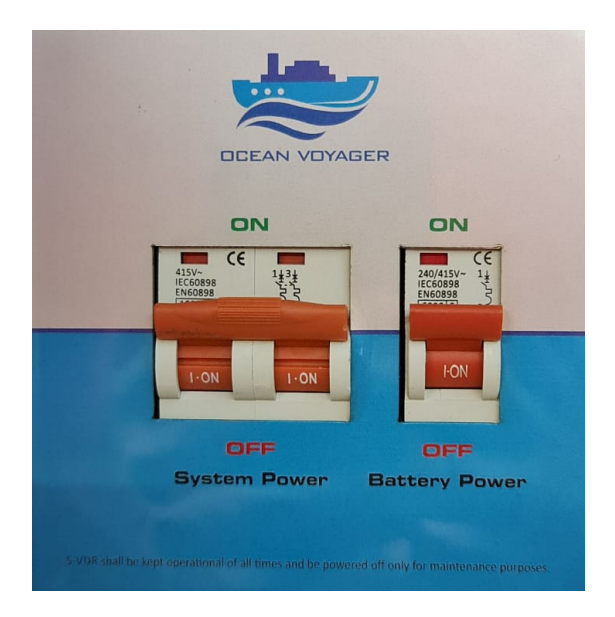

#### • **Power on:**

Use the key to open the panel cover of DAU. The AC power switch and battery power switches are located on the left middle corner.

Switch on the AC power switch before switching on the battery switch in the respective sequence to start up the S-VDR system. The S-VDR runs its startup process for about 2 minutes.

#### **NOTE:**

110-220VAC is the main power supply for the S-VDR system. When power supply lost, the internal batteries will automatically take over to provide the required power supply.

Internal power supply feeds the system 2 hours according to MSC.163(78) Annex 26.

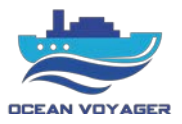

# • **Power off:**

In order to power off the S-VDR system, switch off the battery power first and then switch off the AC power switch.

**NOTE:** In case not to follow power off directions, system may occur malfunction. Follow the power off instructions.

# <span id="page-12-0"></span>**2.2 Operation of Remote Alarm Panel (RAP)**

The Remote Alarm Panel (RAP) can be operated by direction keys on the panel.

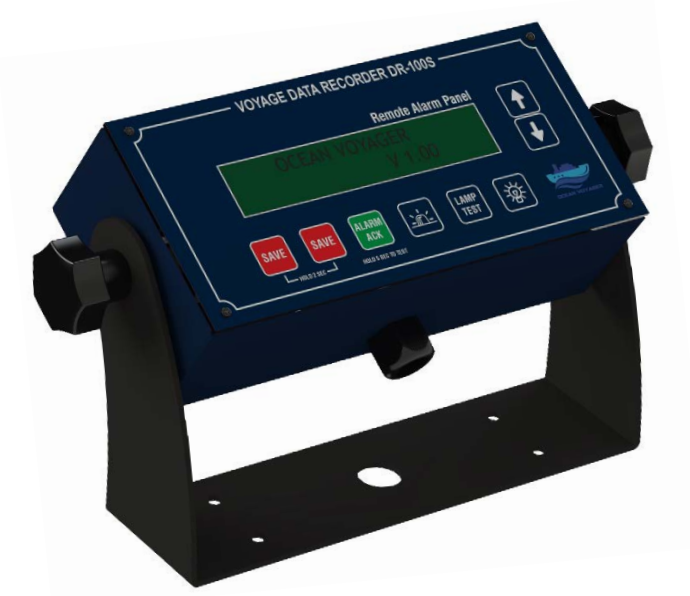

Under normal operation, the operator is able to;

- Alarm acknowledges
- Lamp test & buzzer test
- Adjust brightness level
- Emergency save data to Emergency Backup disc which located under the DAU.

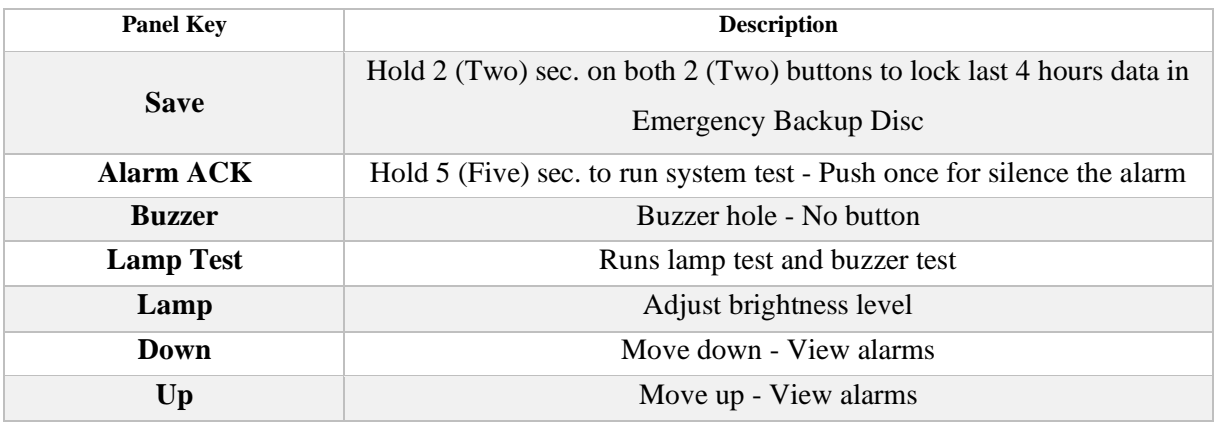

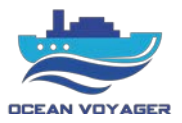

The alarm codes that listed on the RAP screen listed by time generated.

When ACK button pushed on RAP the ACK button light for specific alarm turns off and buzzer stops. If problem solved before pushing the button, alarm code does not disappear from the screen. ACK button must pushed. For silencing buzzer push the ACK button anytime. After the problem solved acknowledged alarm disappears from the screen. For each alarm ACK button must pushed. Move down or move up to see other alarms and push ACK button for each alarm displaying on the screen.

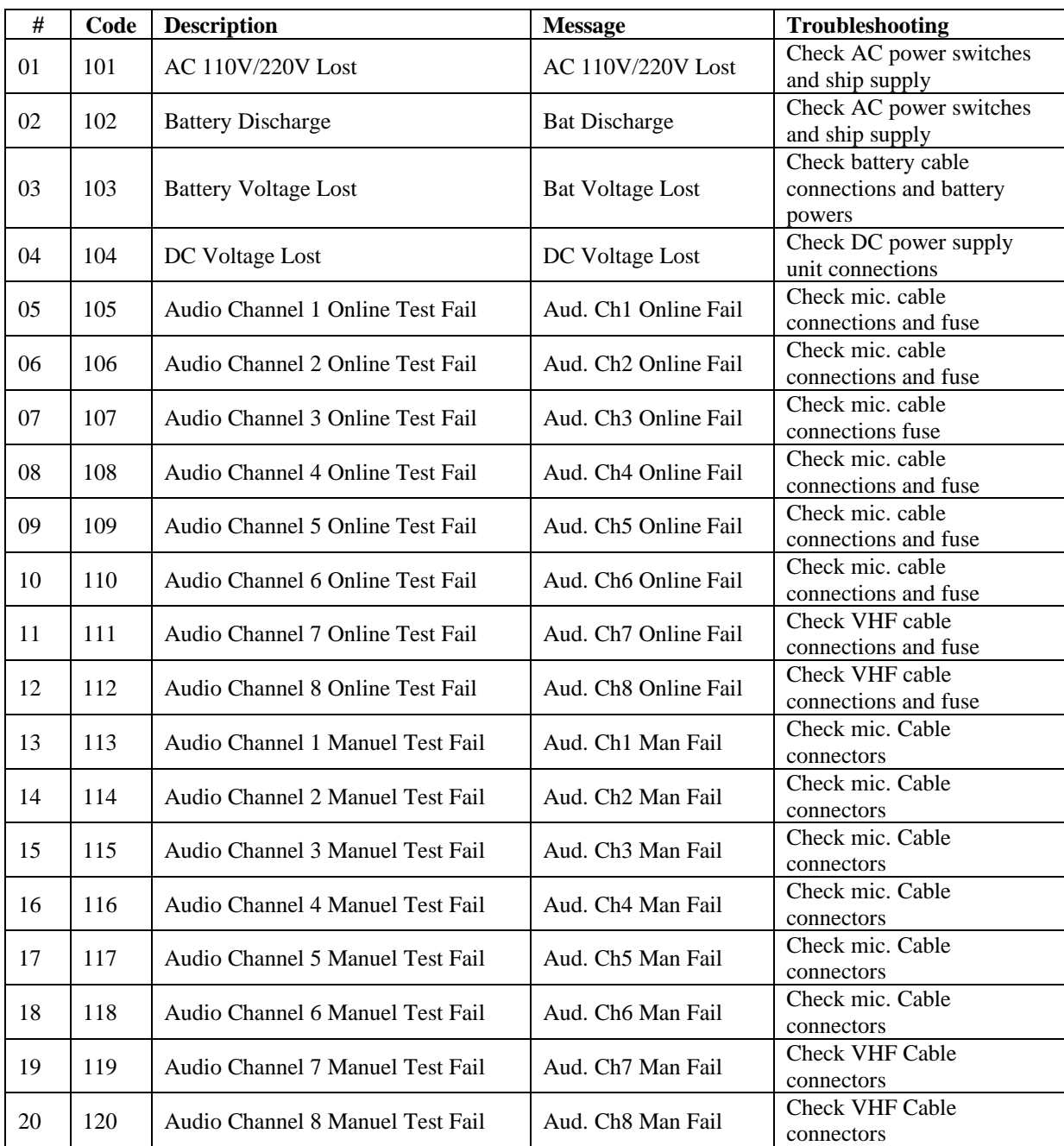

# <span id="page-13-0"></span>**2.2.1 Alarm Codes**

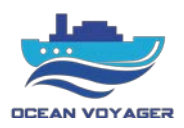

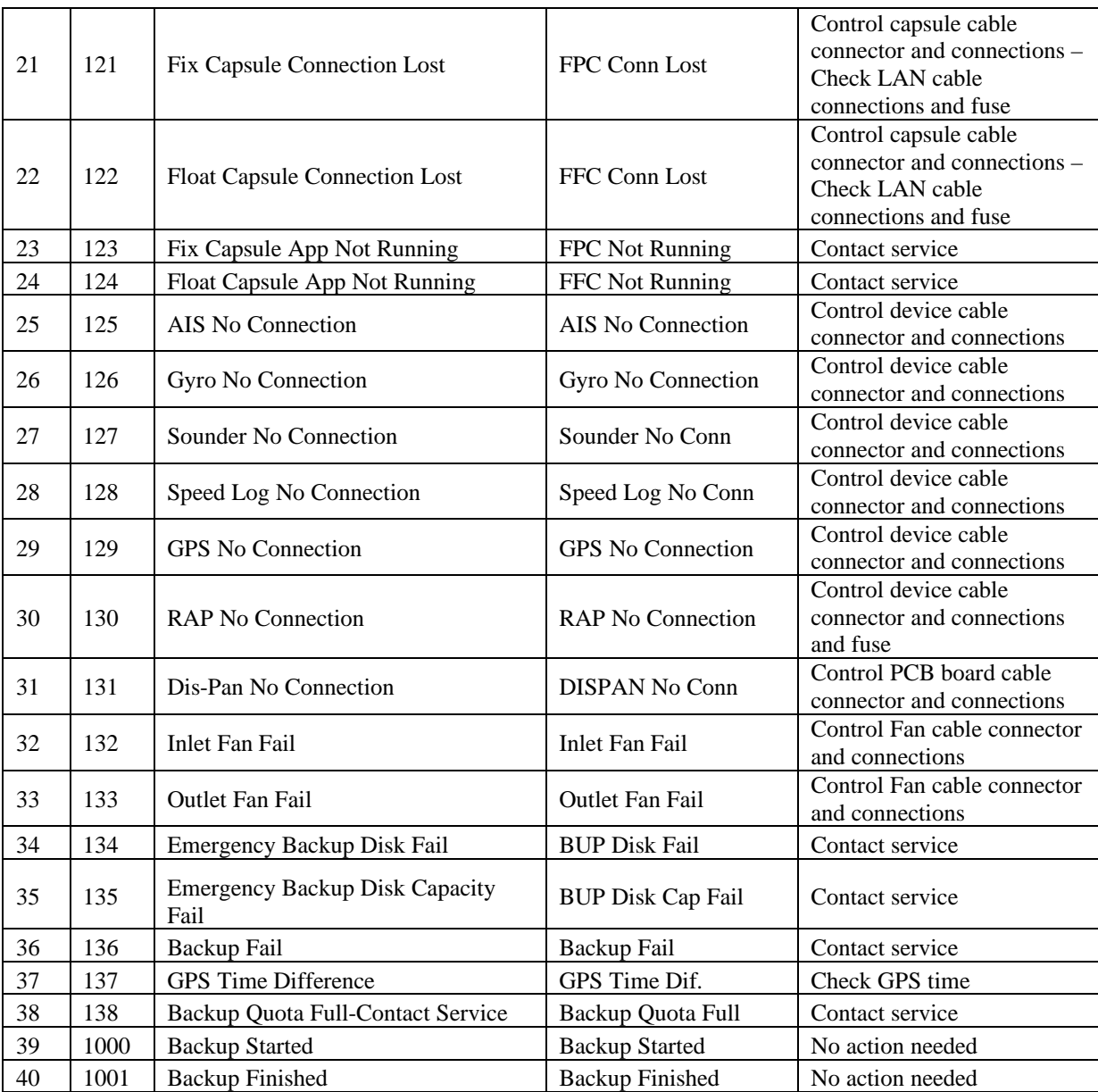

# <span id="page-14-0"></span>**2.2.2 Backup Disc**

The emergency USB Backup Disc must stay plugged in the port under the DAU. If emergency backup buttons pushed for 2 seconds, last 4 hours data will be downloaded to USB backup disc. After backup complete alarm, disc can be removed. During normal operation USB disc must stay plugged in. It takes about 15 minutes to download last 4 hours data to emergency backup disc. Backup data can be downloaded only three times. After 3 times backup downloaded, contact service alarm displays. For to fix the alarm contact service immediately. Do not change or damage USB backup disc.

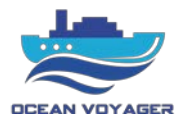

#### <span id="page-15-0"></span>**2.3 Operation of VDR App**

#### <span id="page-15-1"></span>**2.3.1 Login**

Set below settings on PC before using VDR application.

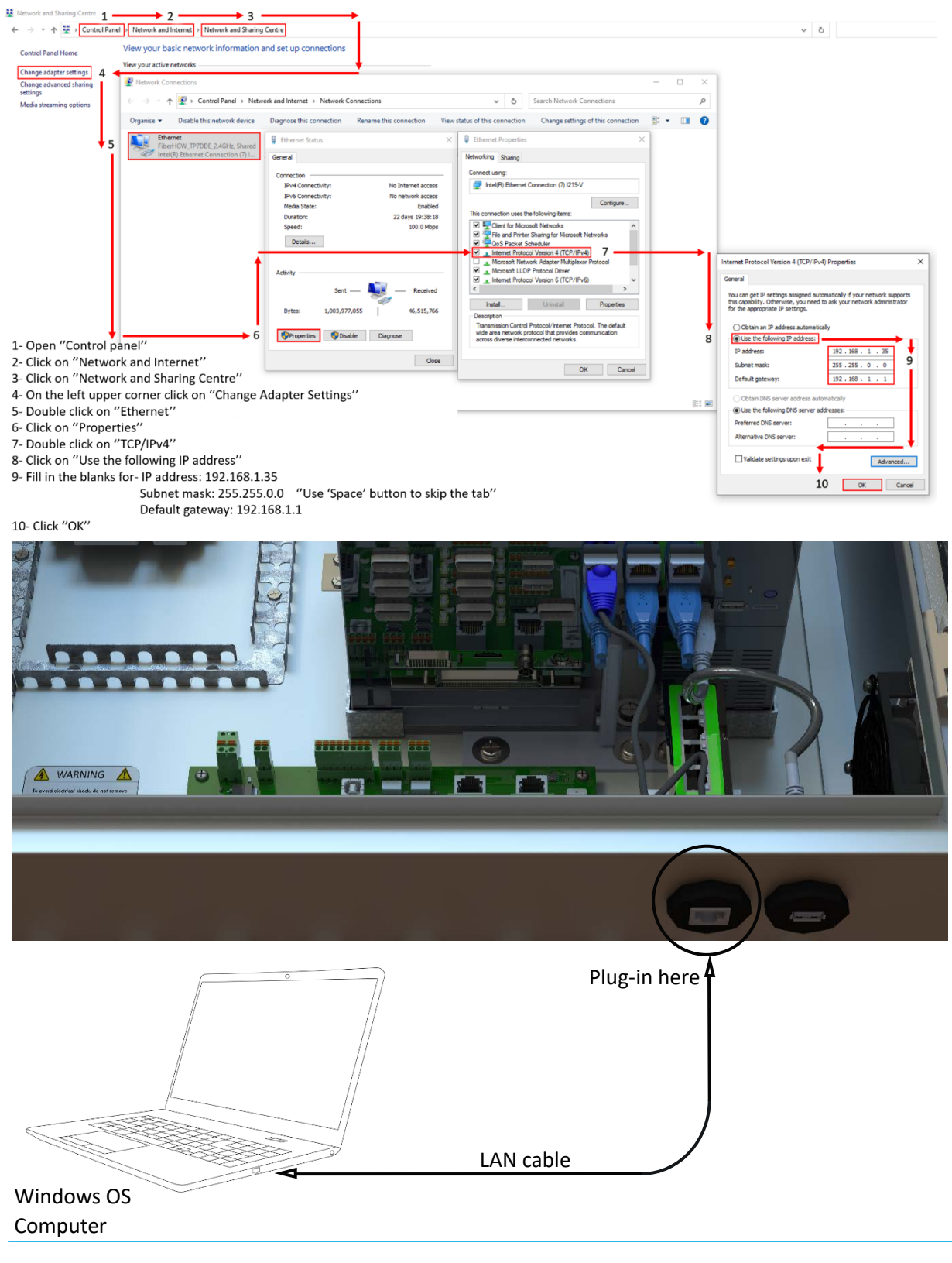

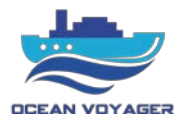

Follow below steps to install the VDR application.

Download the application file by using download link. Open zip file and double click on OceanVoyager VDR Setup 1.1.0.exe.zip setup fie.

If no download link exists, please contact with [technic@oceanvoyagermarine.com](mailto:technic@oceanvoyagermarine.com)

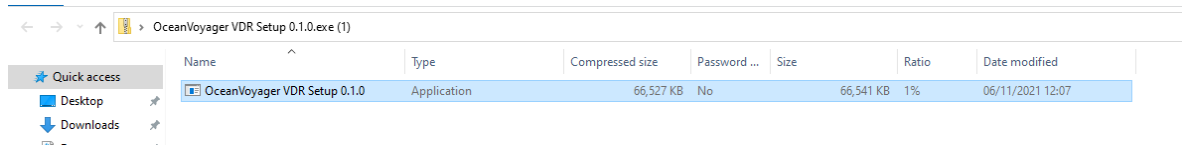

After clicking on installation file, the window below pops up. Click on 'More info' text.

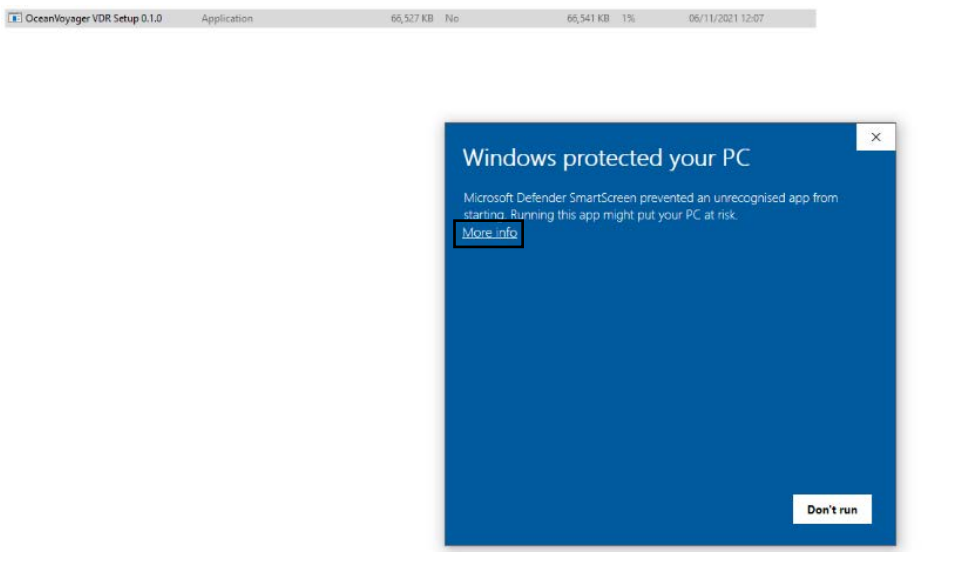

And then click on Run anyway. After few seconds, the application will be installed on PC.

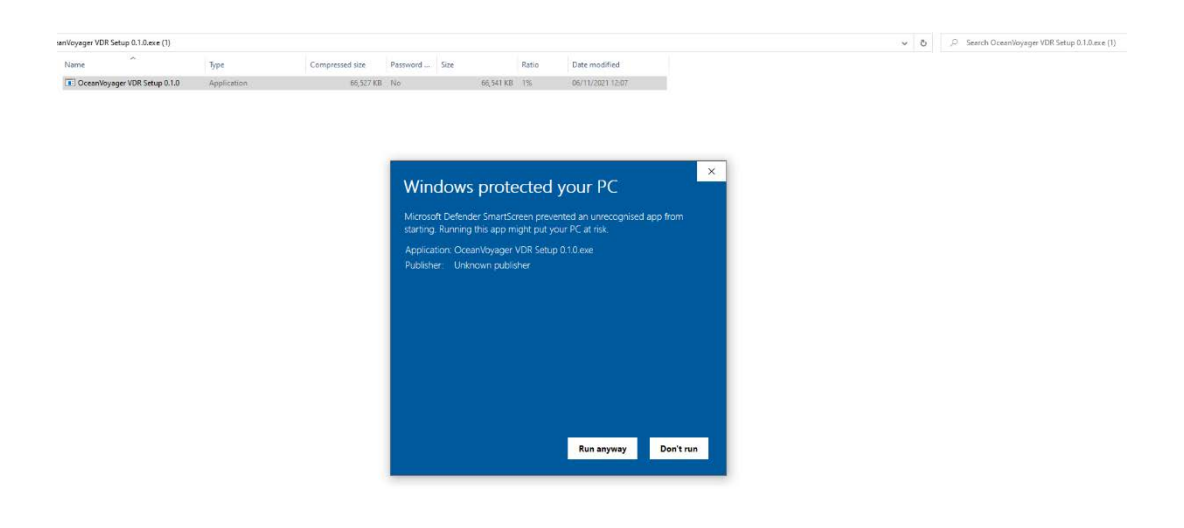

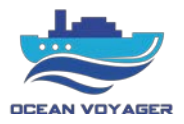

Open the installation folder on pc.

Double click on OceanVoyager VDR.exe application file to start application.

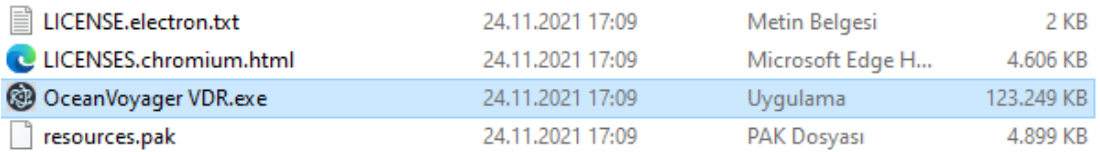

If no folder found than click on windows button on keyboard and go to search box, type 'VDR' on the searching box.

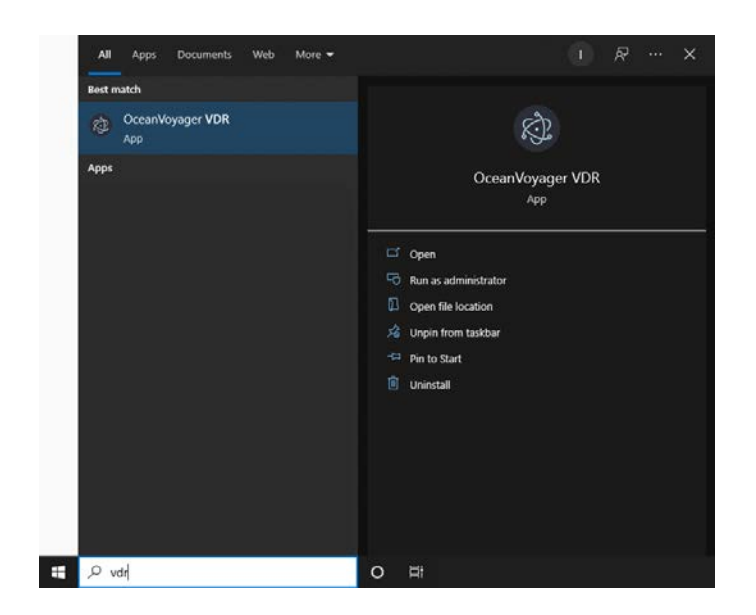

Click on VDR application symbol to start the application.

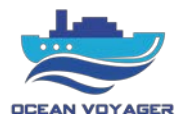

On the first page write username and password to log in to the application.

If no username or password applicable, please contact with technic@oceanvoyagermarine.com

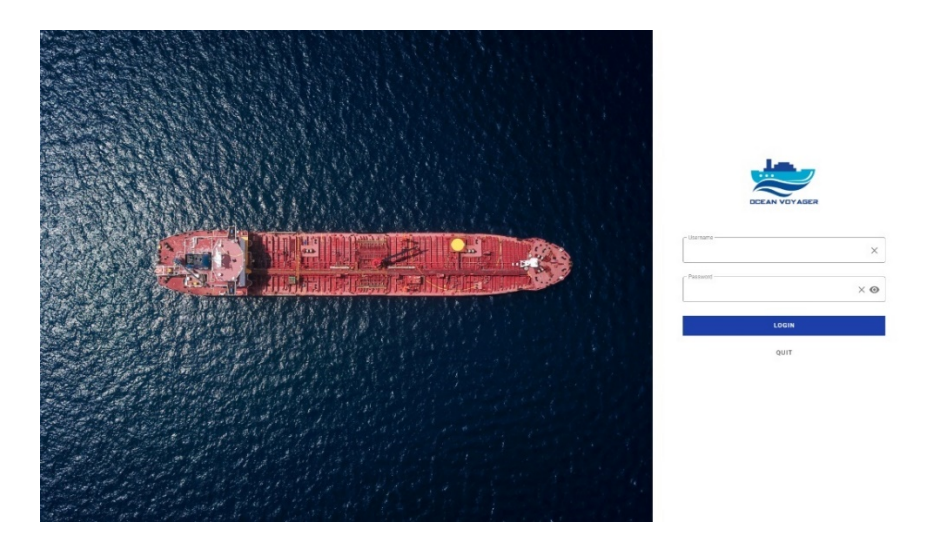

# Homepage;

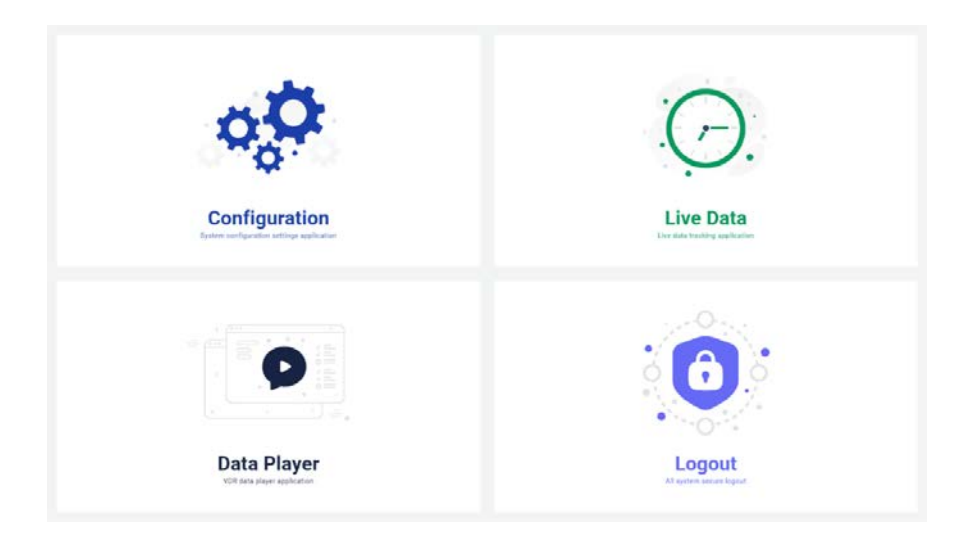

VDR app can be used for to view live data, apply configuration changes, download, and display recorded data by connecting a proper computer. When proper connection done with LAN cable, computer will be successfully connected to DAU or any capsule. For to connect to DAU, FFC or FPC use LAN port which located under the DAU panel. Use the LAN cable to make connection. Use proper IP setting to connect DAU successfully. To do that, apply IP settings that indicated above.

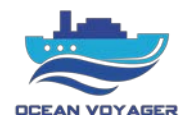

# <span id="page-19-0"></span>**2.3.2 Live Data**

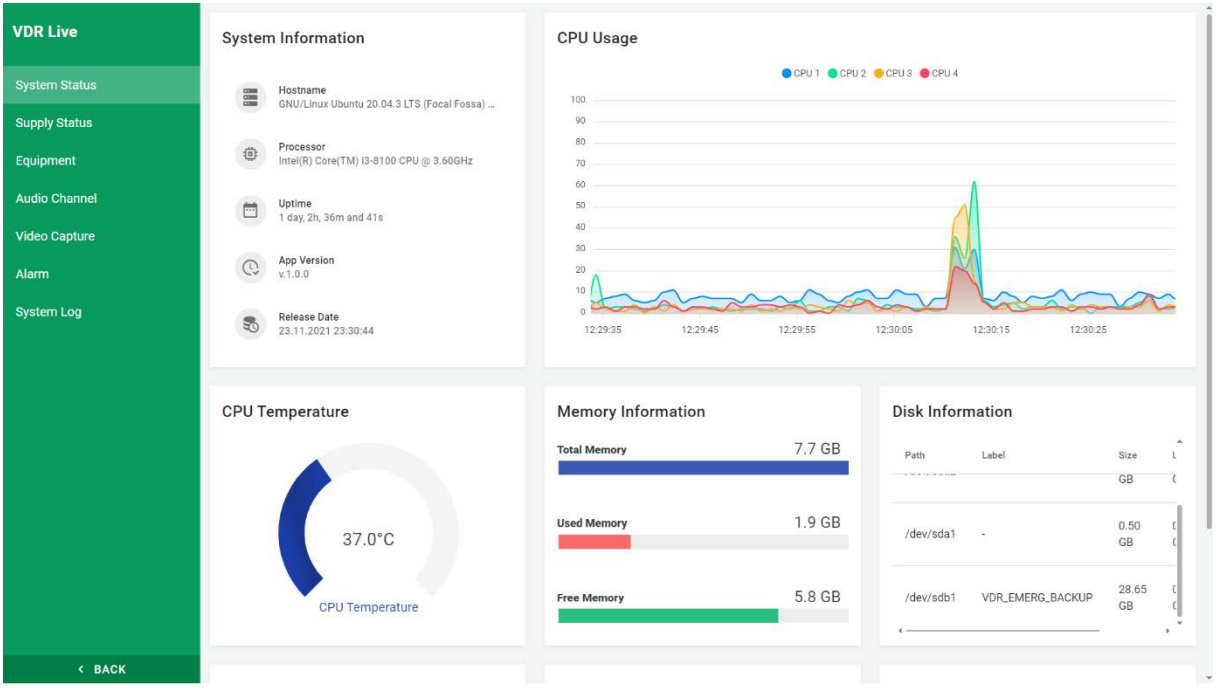

#### <span id="page-19-1"></span>**2.3.2.1 System Status**

System load on the processor can be viewed in this page. The memories display here are belong to Data Acquisition Unit (DAU).

DAU temperature and fan speeds can be viewed in this page.

To view fan speeds, scroll down the page.

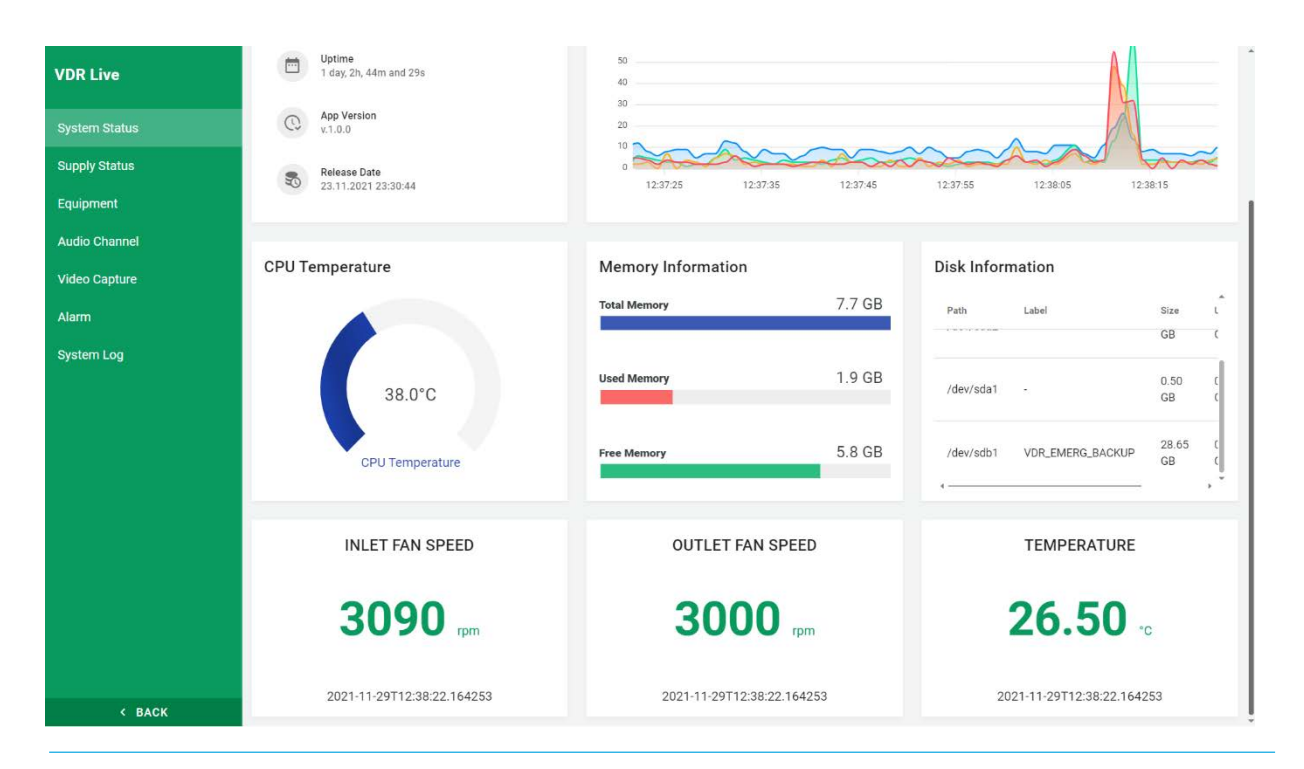

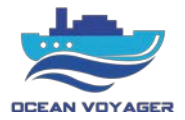

#### <span id="page-20-0"></span>**2.3.2.2 Supply Status**

This page shows the status of power supply. If there is loss of DC voltage or run out of battery situation, indicators show it. The alarms display on the RAP simultaneously. The time under any icon indicates the exact time for last status.

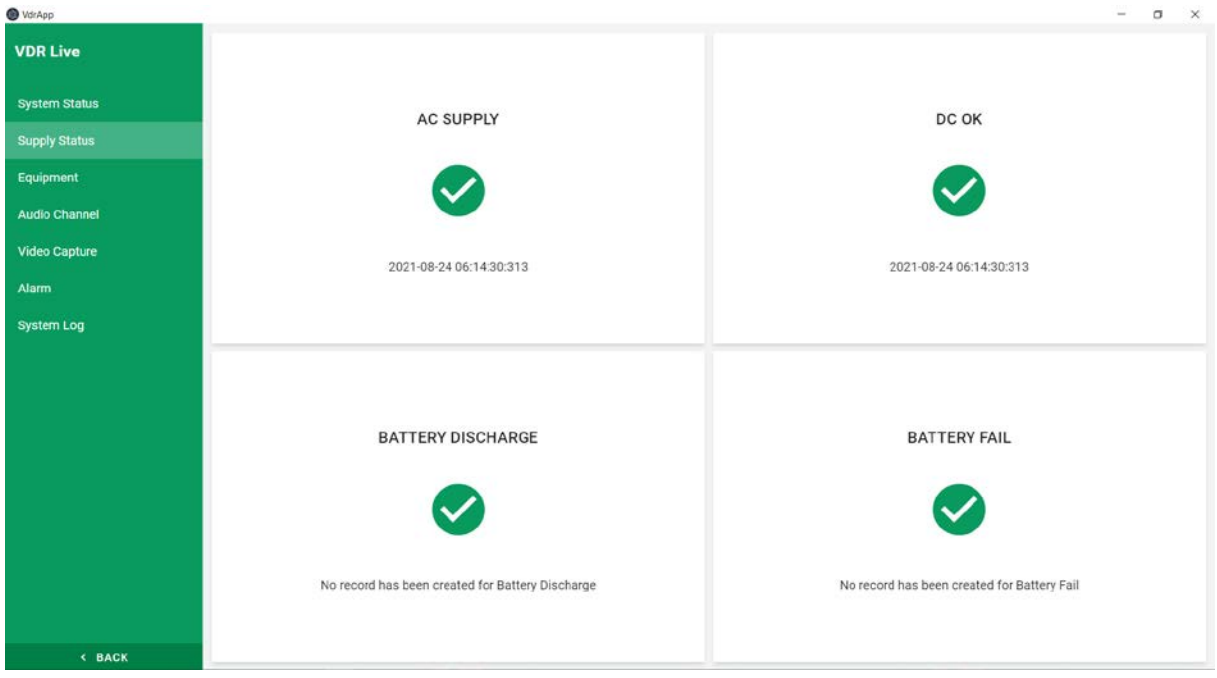

In case any error occurs, there will be fail sign as showed below. In this case there is no AC supply power and system is running by the batteries. Batteries discharging and no external power supplied. The time that AC power failure occurred indicated below the failure icon.

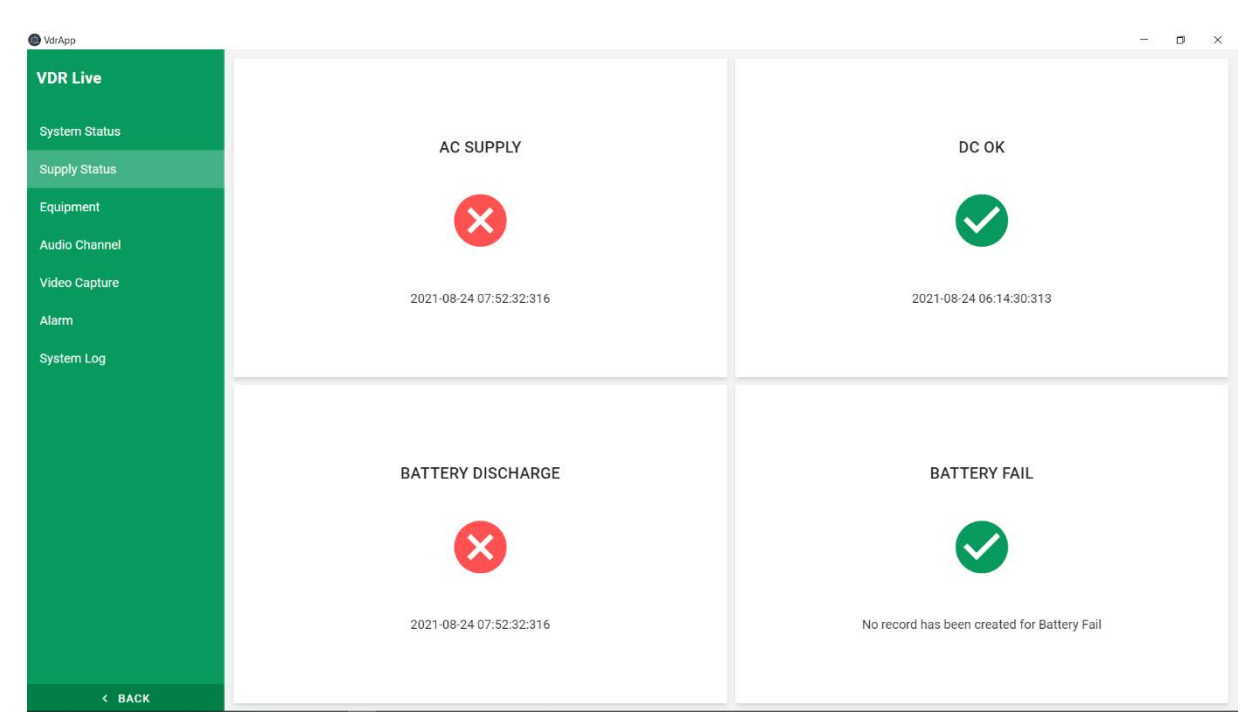

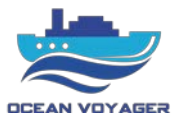

## <span id="page-21-0"></span>**2.3.2.3 Equipment**

This page shows real time data flow received from connected equipment's. To see the data flows, click on each specified tab. Be aware that data displays here are simultaneously. Use this tab after installation to see whether data received correctly or not. Check this data flow after every equipment connection.

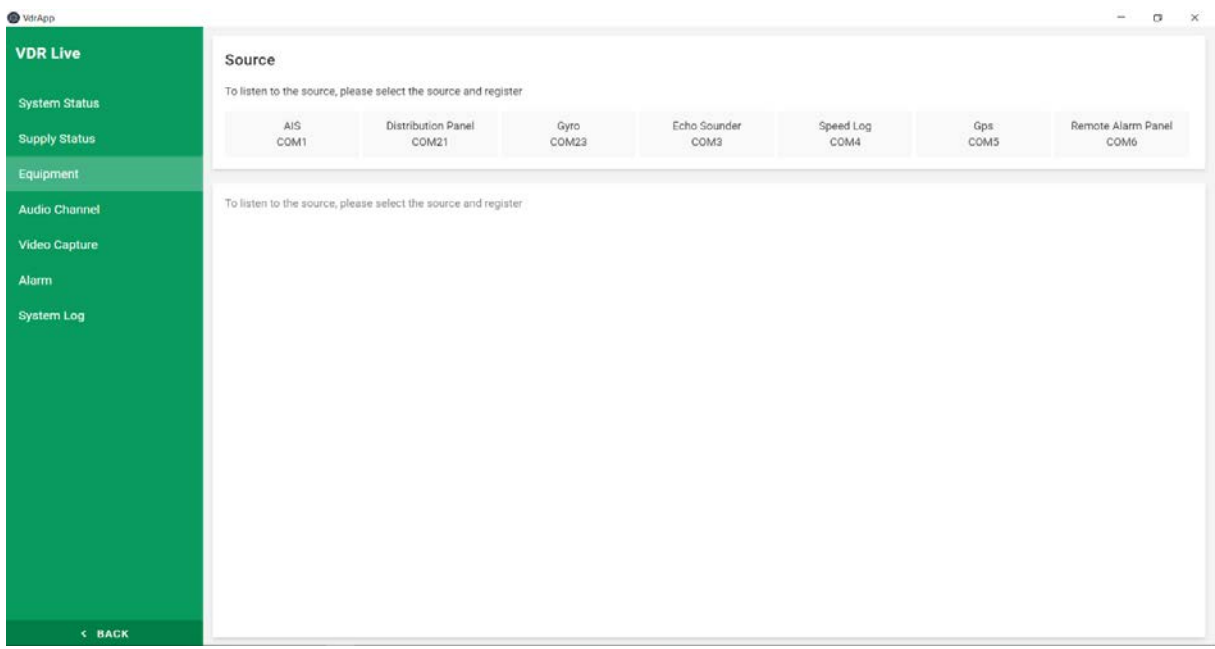

When clicked on the specified tab window below displays. On distribution panel (DISPAN) tab, logs received from DISPAN can be viewed. Flowing sentences indicates that connection is stable with the processor.

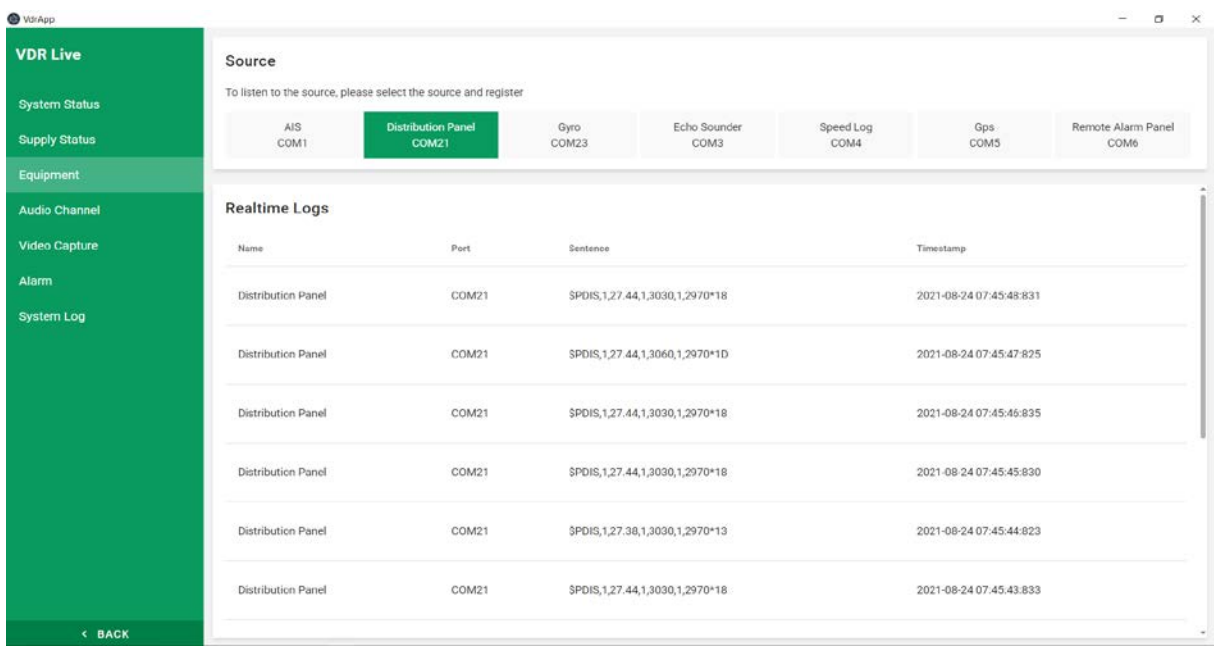

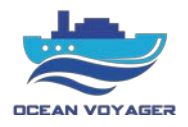

In this tab remote alarm panel and DAU communication sentences are displaying. No alarm displays here. These sentences indicates that RAP cable connection running properly.

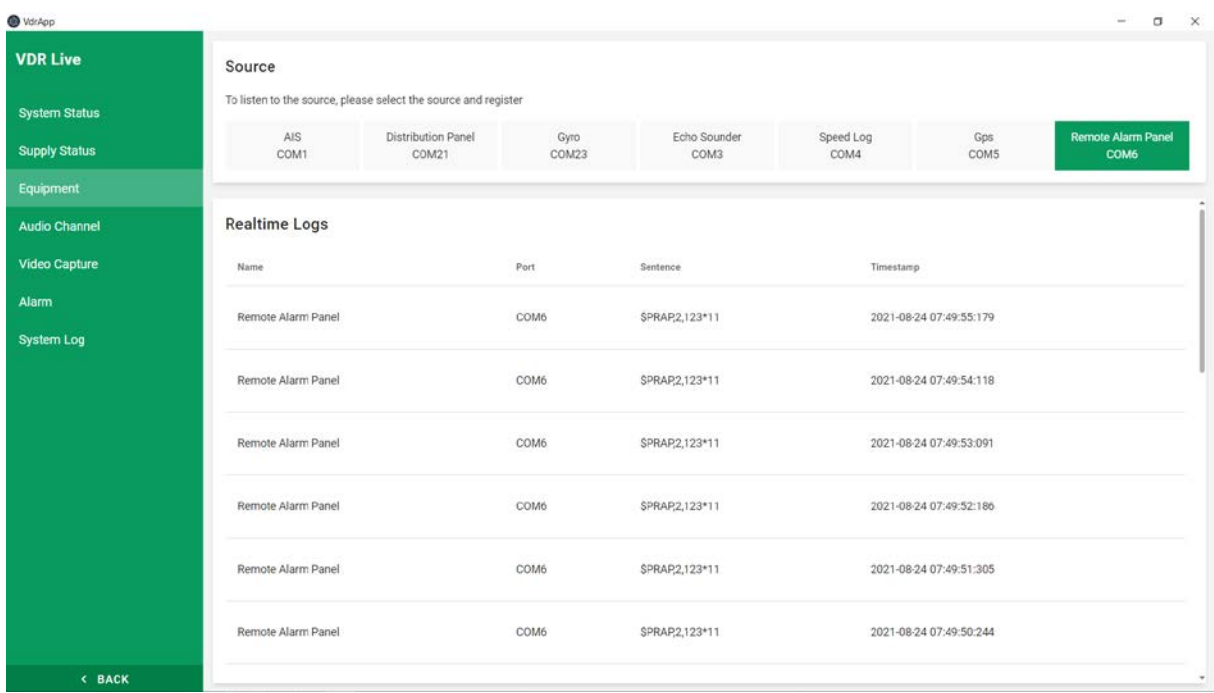

AIS data sentences flows simultaneously in this tab. Realtime data from AIS displays here as sentences. If there are no sentence here, check serial data cable connections and related device.

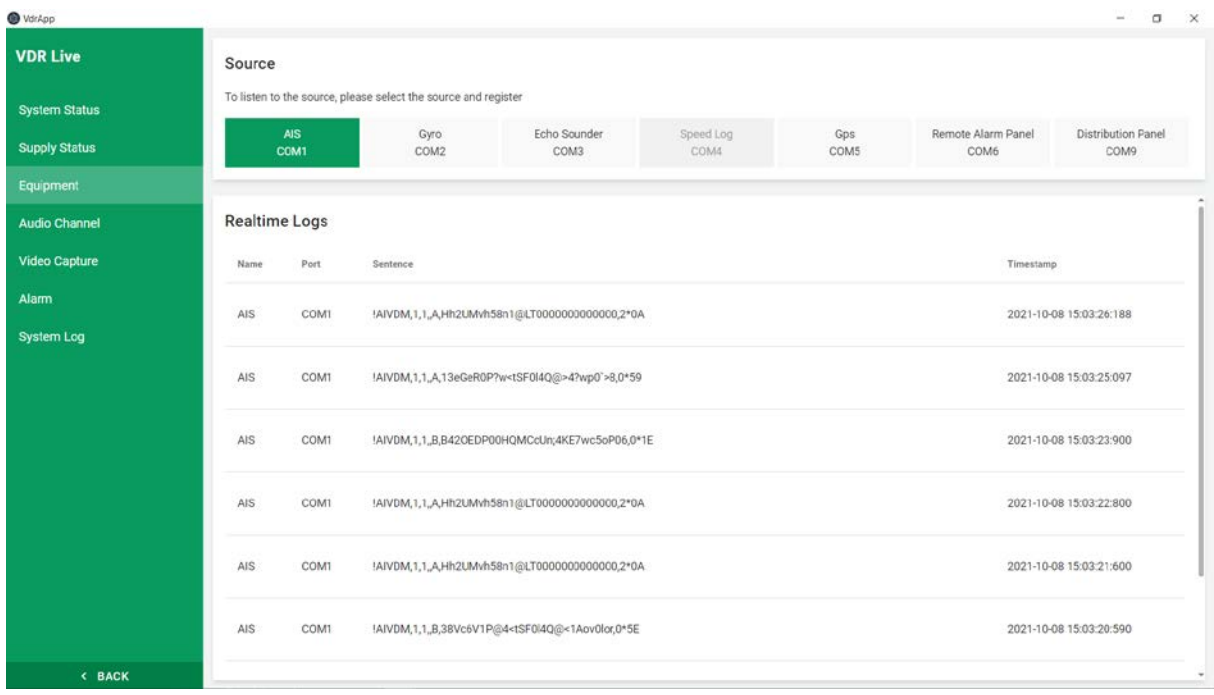

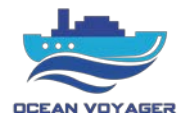

Gyrocompass data sentences flows simultaneously in this tab. Realtime heading data sentences displays here. These sentences indicates that gyrocompass running properly and transmits data to S-VDR. If there are no sentence here, check serial data cable connections and related device.

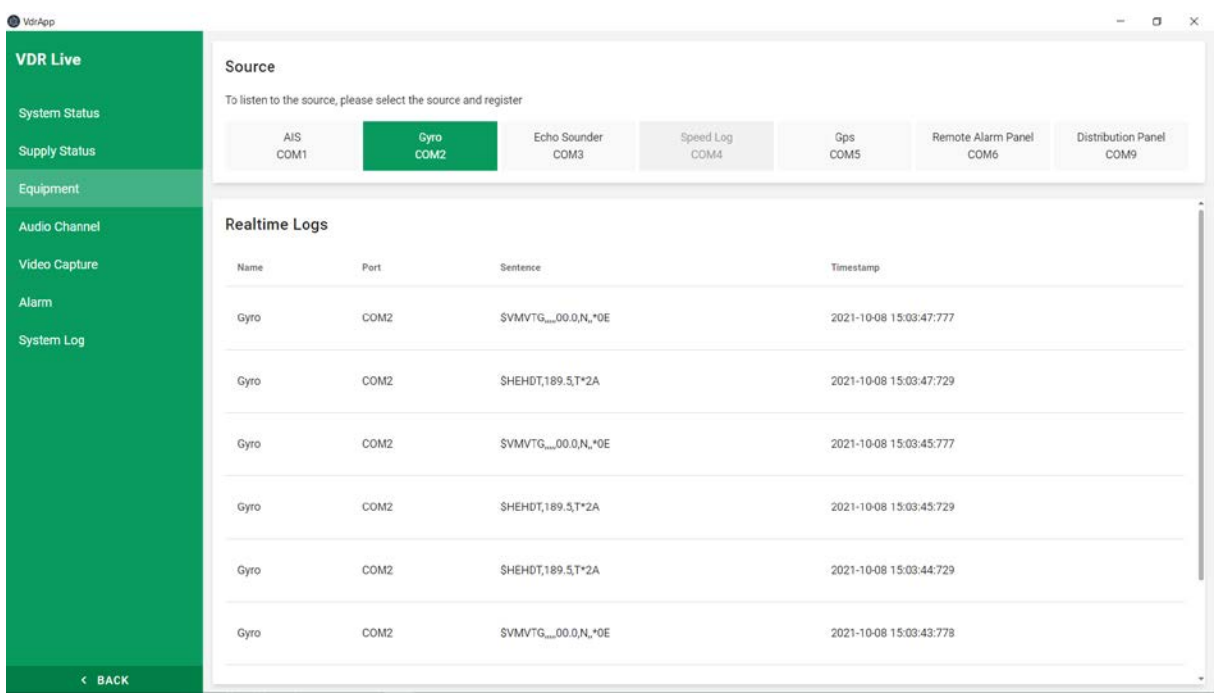

Echo sounder data sentences flows simultaneously in this tab. Realtime echo sounder data sentences displays here. If the device connected to any other device, it also transmits that devices data. If there are no sentence here, check serial data cable connections and related device.

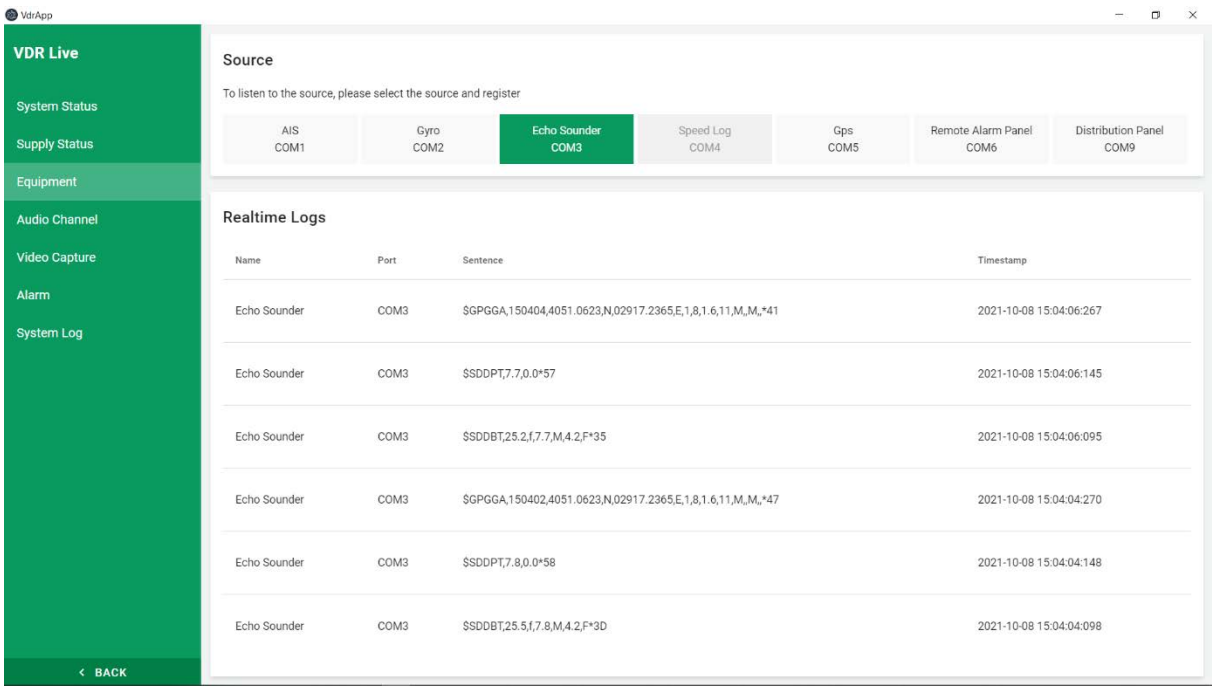

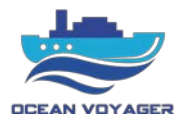

GPS data sentences flows simultaneously in this tab. Realtime GPS data sentences displays here. These sentences indicates that GPS running properly and transmits data to S-VDR. If there are no sentences check serial cable connections and related device.

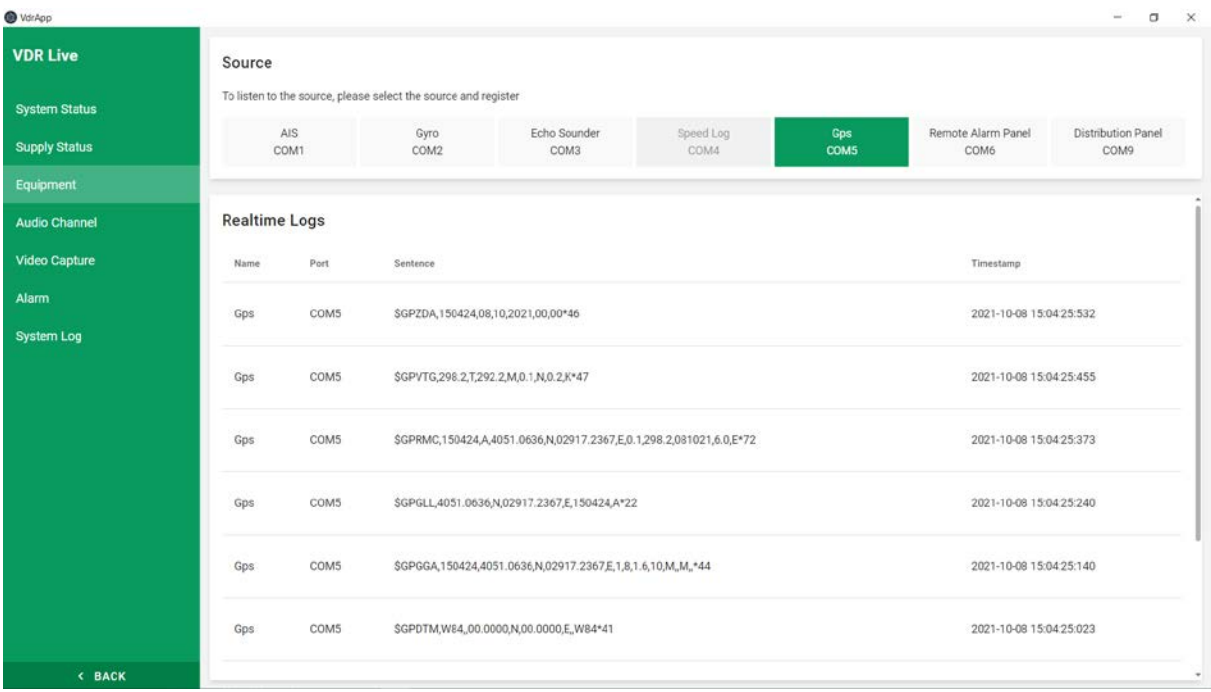

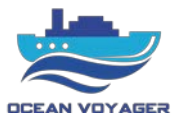

#### <span id="page-25-0"></span>**2.3.2.4 Audio Channel**

Audio tab can be used to listen live audio channels simultaneously. Microphone tests can be run, and results will be showed in few seconds. If there is an error in any audio channel, there will be an error sign right bottom corner of each tab and manual audio channel alarm displays on RAP. Microphones and VHF audio channels listed as displays on the screen below. Name of the channels can be changed on the configuration window.

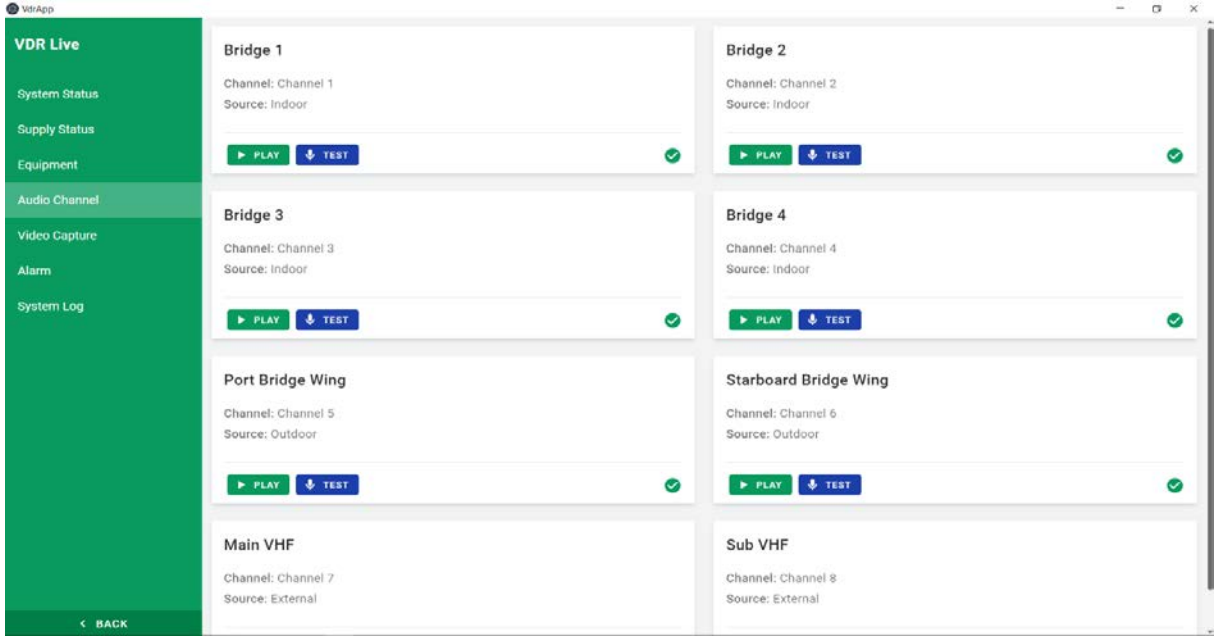

To listen any channel simultaneously click on the play button located on each tab. To finish listening click on the stop button. In the picture below 'Bridge 1' audio channel is in listening position. Green microphone sign means that this channel is in listening mode, but it does not mean that there is voice in this channel. Channels must be listened to confirm if the microphones recording audio.

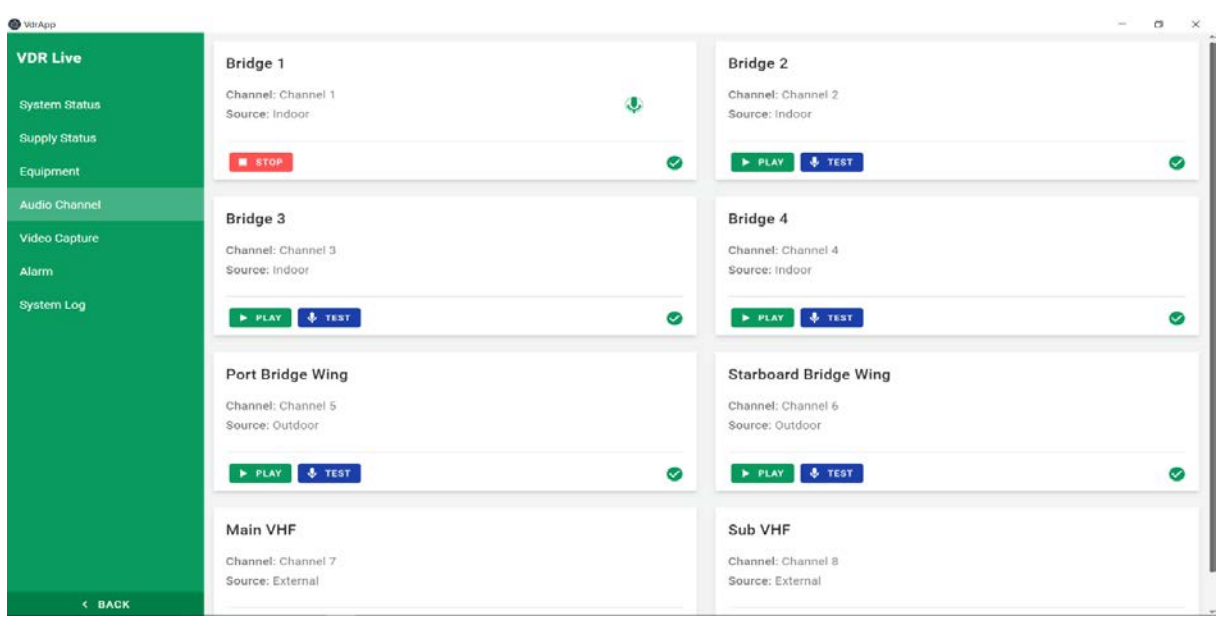

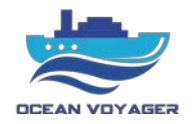

# <span id="page-26-0"></span>**2.3.2.5 Video Capture**

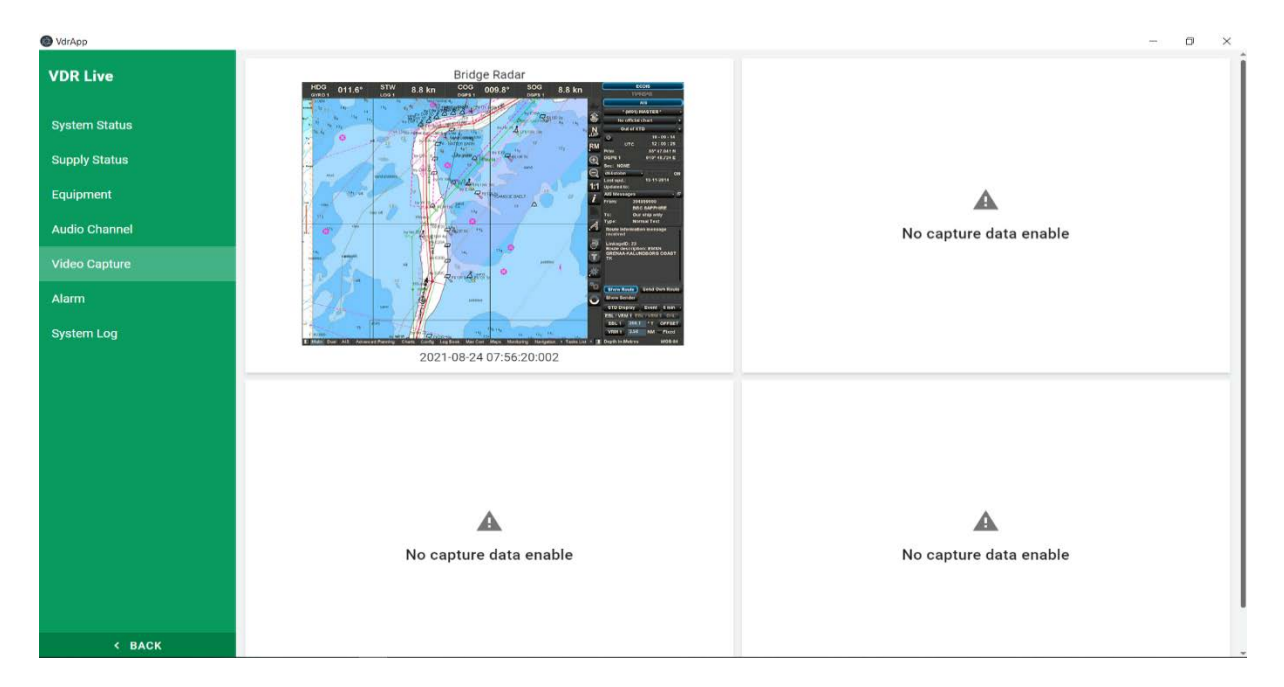

In this tab ECDIS and radar screenshots displays every 10 seconds. For S-VDR DR-100S up to 2 ECDIS and two radar screens can be recorded. In this page screenshots that displaying every 10 seconds can be viewed.

#### <span id="page-26-1"></span>**2.3.2.6 Alarm**

In alarm tab the logs created by system processor are displaying. By making proper connection, live alarms can be viewed. If the alarms on RAP acknowledged there will be YES sign on the message tab.

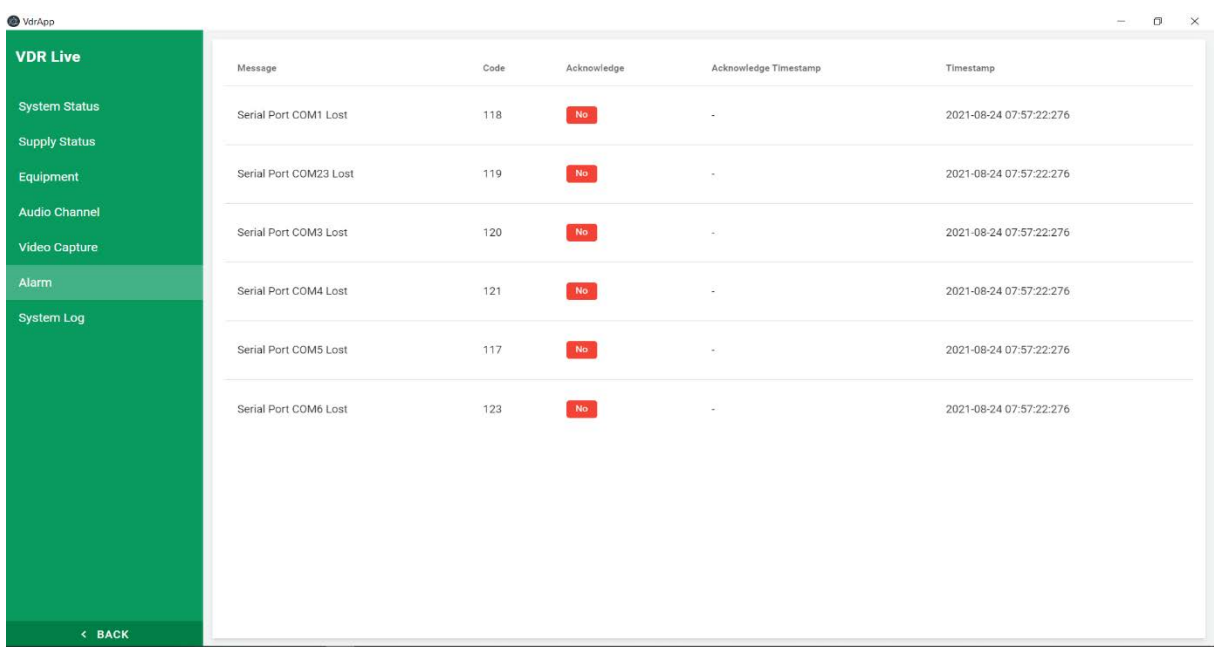

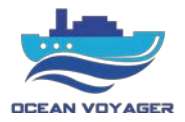

#### <span id="page-27-0"></span>**2.3.2.7 System Log**

In system log tab all sentences received from any equipment can be viewed. All logs can be downloaded except capture device frames. To download frames, go to player tab filter the date and time click on export button.

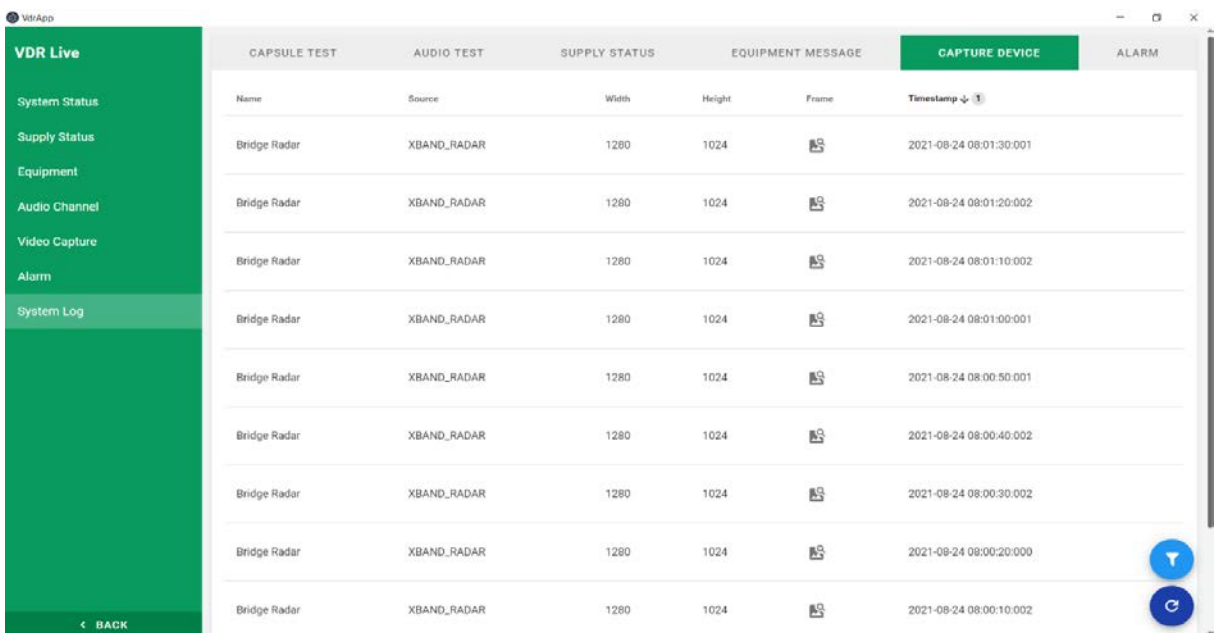

All other data can be filtered and downloaded by using the buttons. If there are new logs refresh the page to see them all. The page below shows the capsule connection. After mounting capsules make proper cable connection with DAU. Check this page if capsules started running or use this page for connection diagnostics.

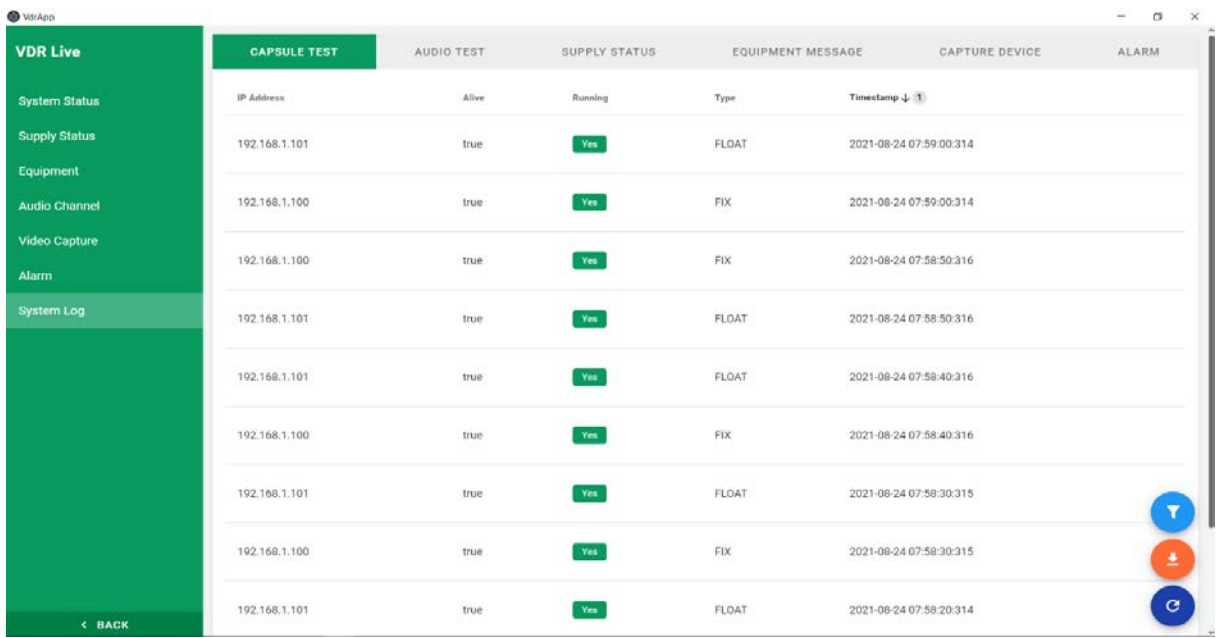

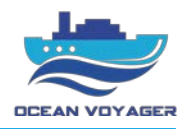

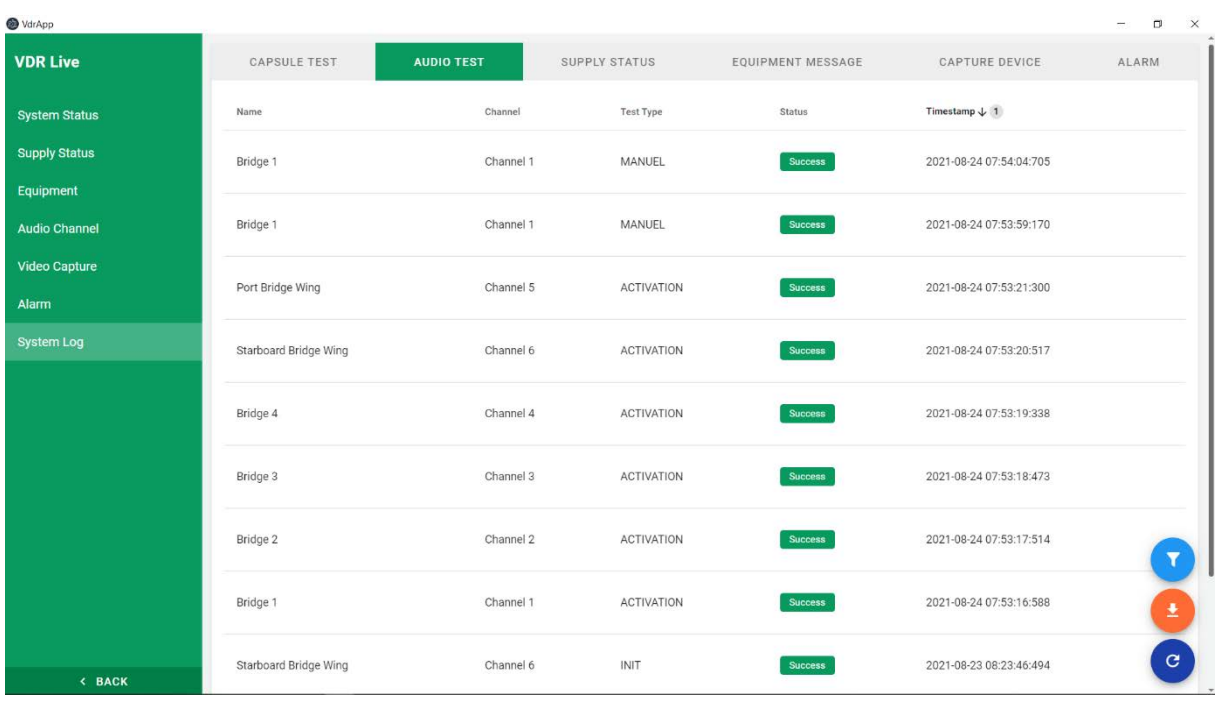

All tests ran by user and the tests that system itself ran while starting the system can be seen and downloaded from this page.

In capsule tab Alive-True means; DAU system successfully connected to the capsule.

Running-Yes means; the operating system in capsule is running.

In audio test tab Status-Success means; microphone is recording successfully.

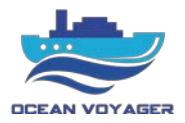

#### <span id="page-29-0"></span>**2.3.3 Player**

This section is for to view and download the stored data in capsules and DAU. To view all data, click on the player tab first. Choose an option, import a downloaded file, or connect any recording medium.

For to play downloaded data from USB backup disc, DAU, FPC, or FFC click import and choose the downloaded file to play.

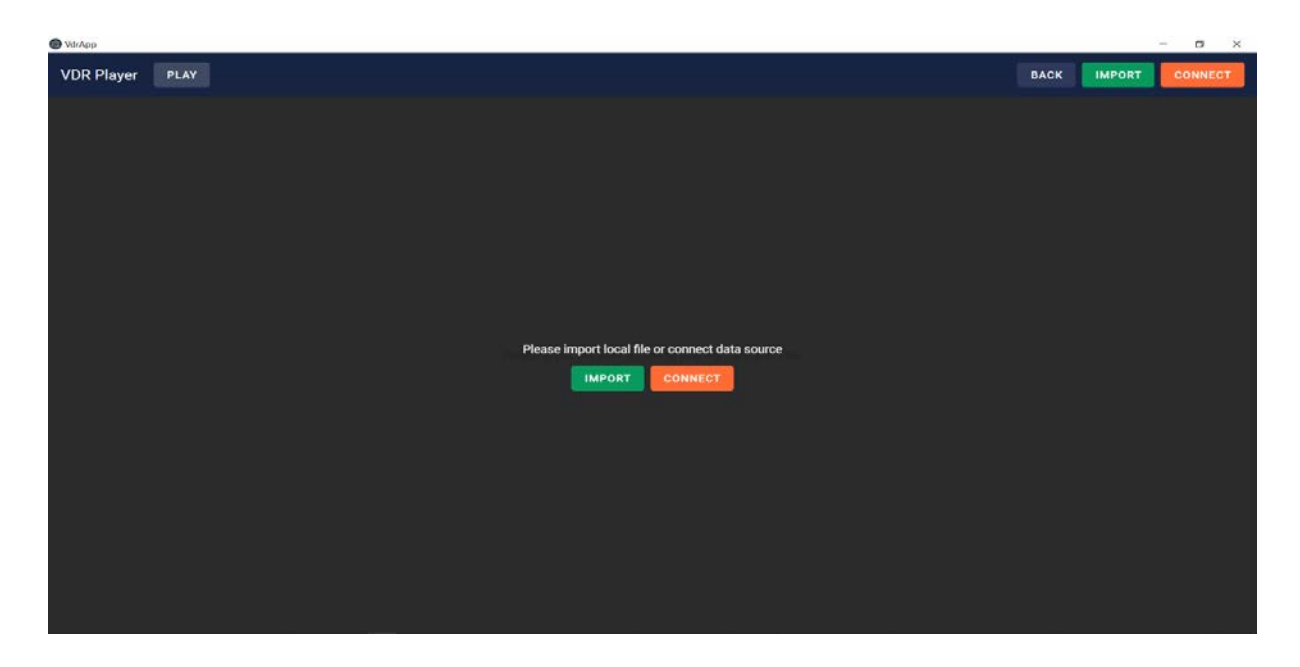

The page above displays on the screen. Click on the connect button to display or download the recorded data. Choose any storage to connect. When any capsule selected make sure LAN cable plugged in the port under the DAU. If DAU storage selected make sure the LAN cable plugged in the DAU connection port which located under the DAU panel. Live data and VDR app player connection available from same port under the DAU panel.

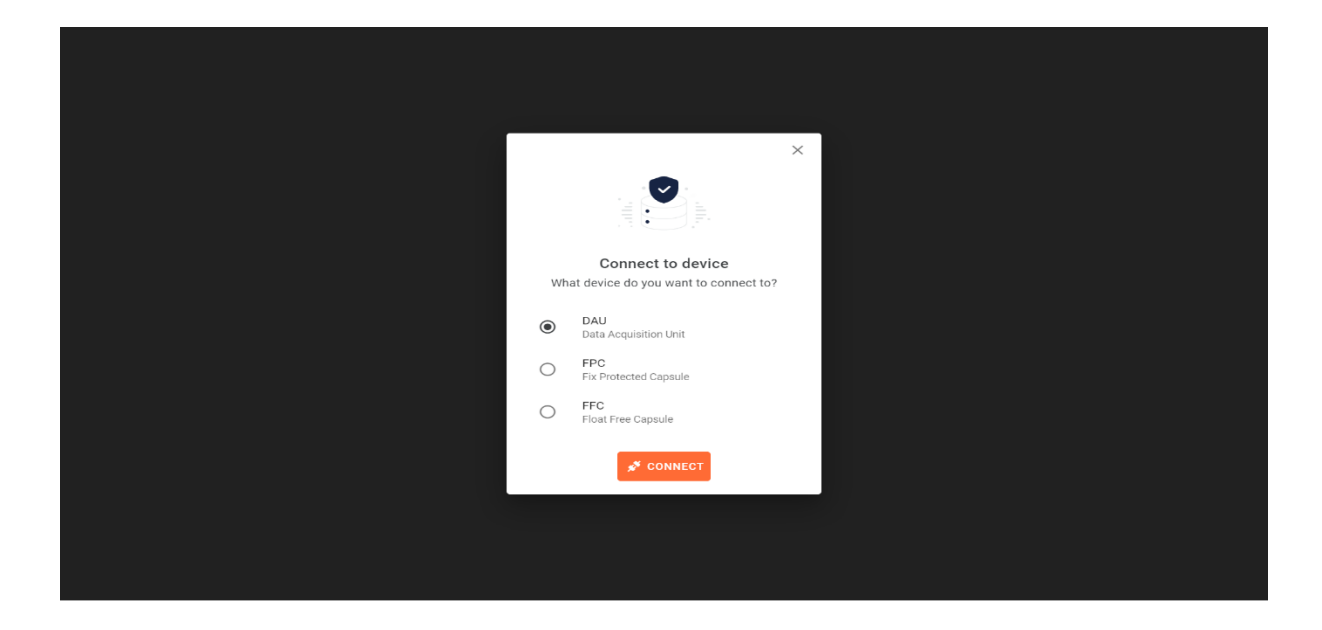

#### S-VDR USER MANUAL MODEL DR-100S

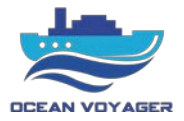

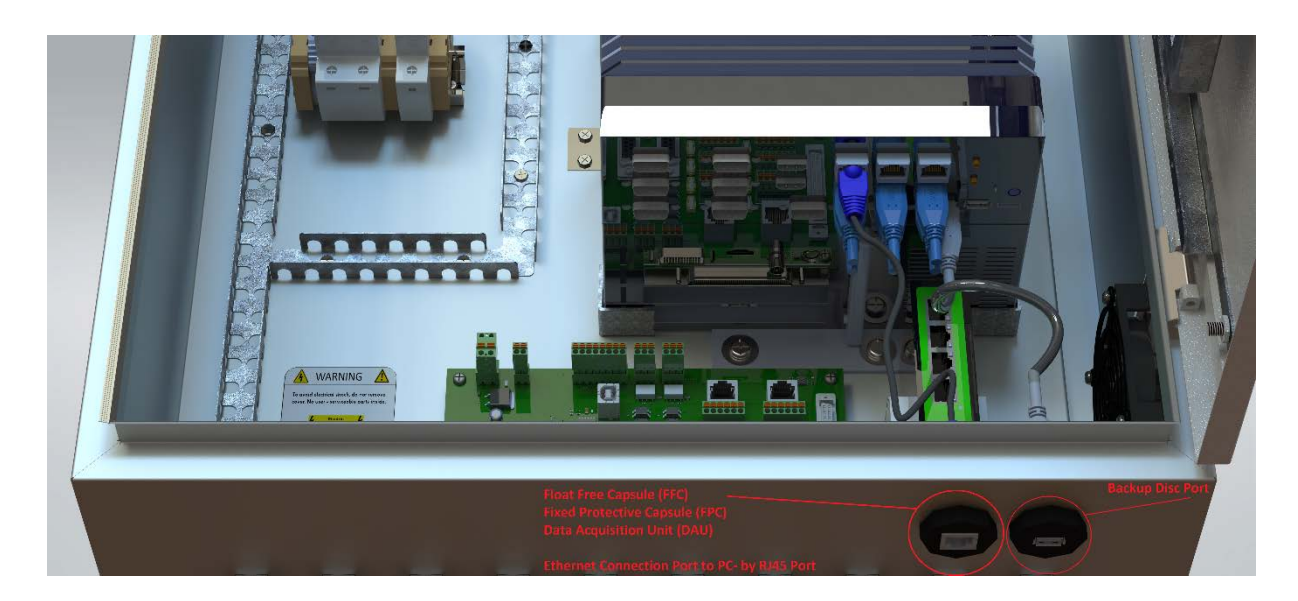

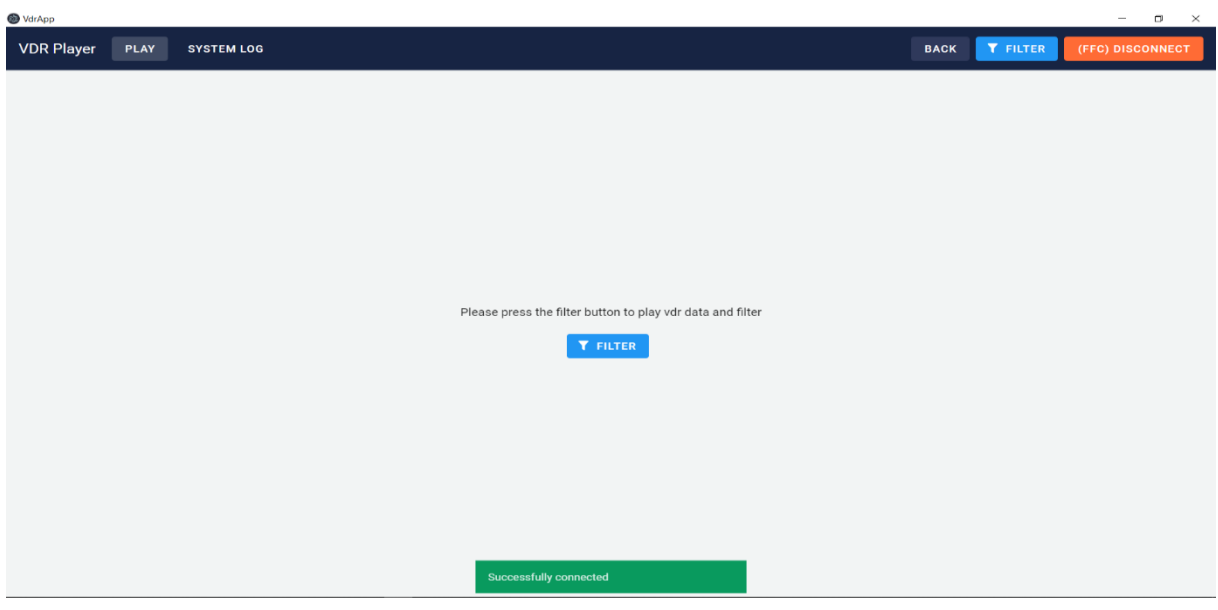

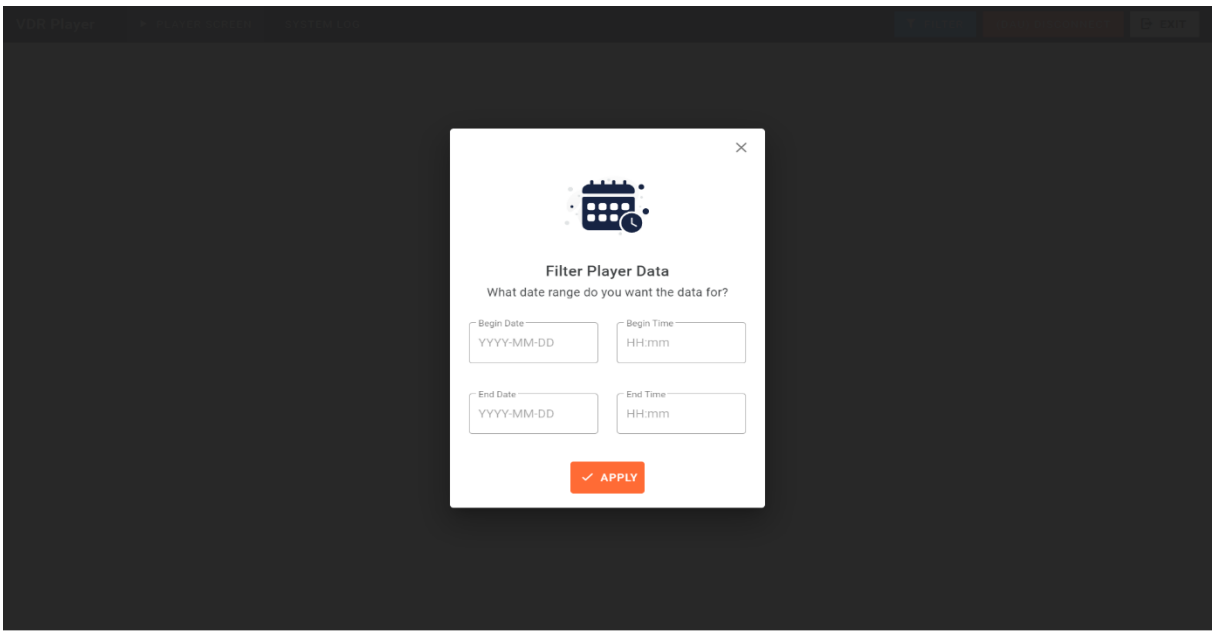

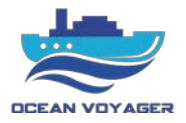

After clicking on the connect button the date and time selecting window displays. Select the exact date and time to listen, view and download. After selecting the date and time screen below pops up. To download the data, click on the export button and save the data. It takes about 1 minute to connect to the storage if 12 hours data will be downloaded. Wait until all data downloaded then unplug LAN connection. It approximately takes 45 minutes to download 12 hours data.

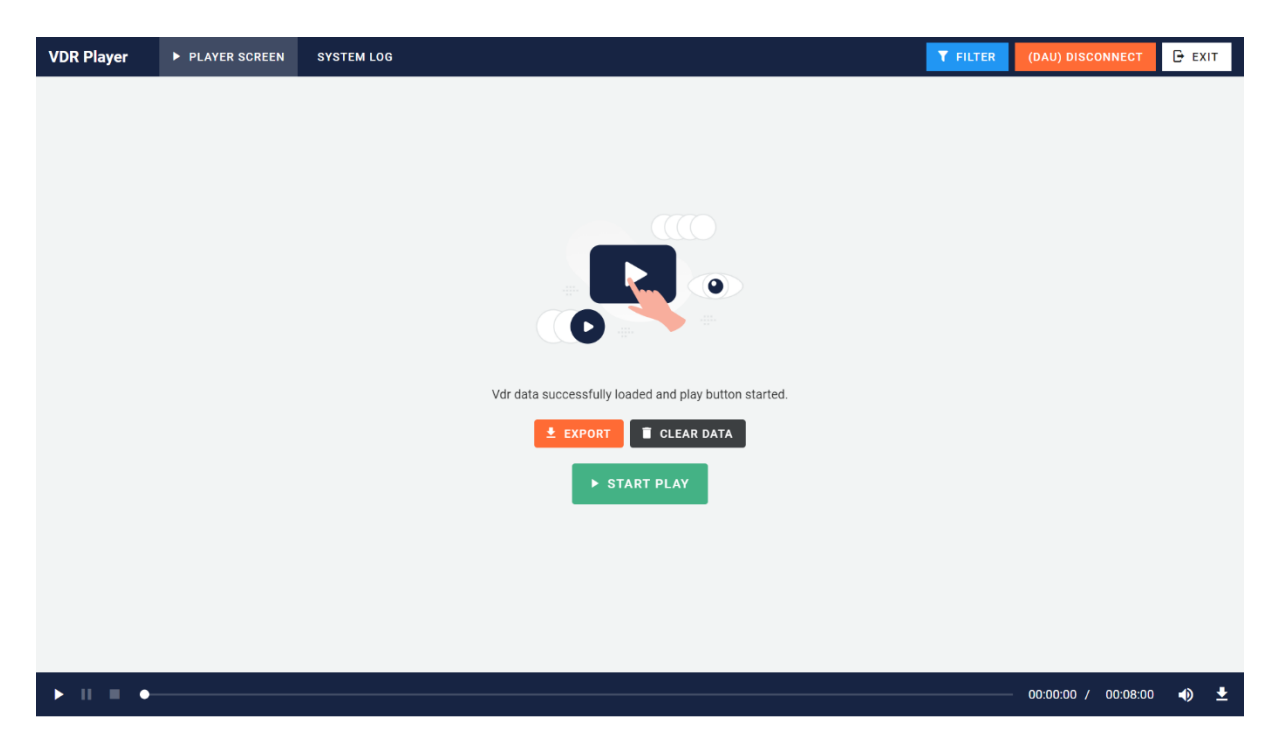

If all data wish to be viewed click on the start play button. After clicking the start play button the page below displays. If 12 hours data will be downloaded make sure last 12 hours selected. Make sure data exported with no error. Carefully choose the folder to save the 12 hours data on PC.

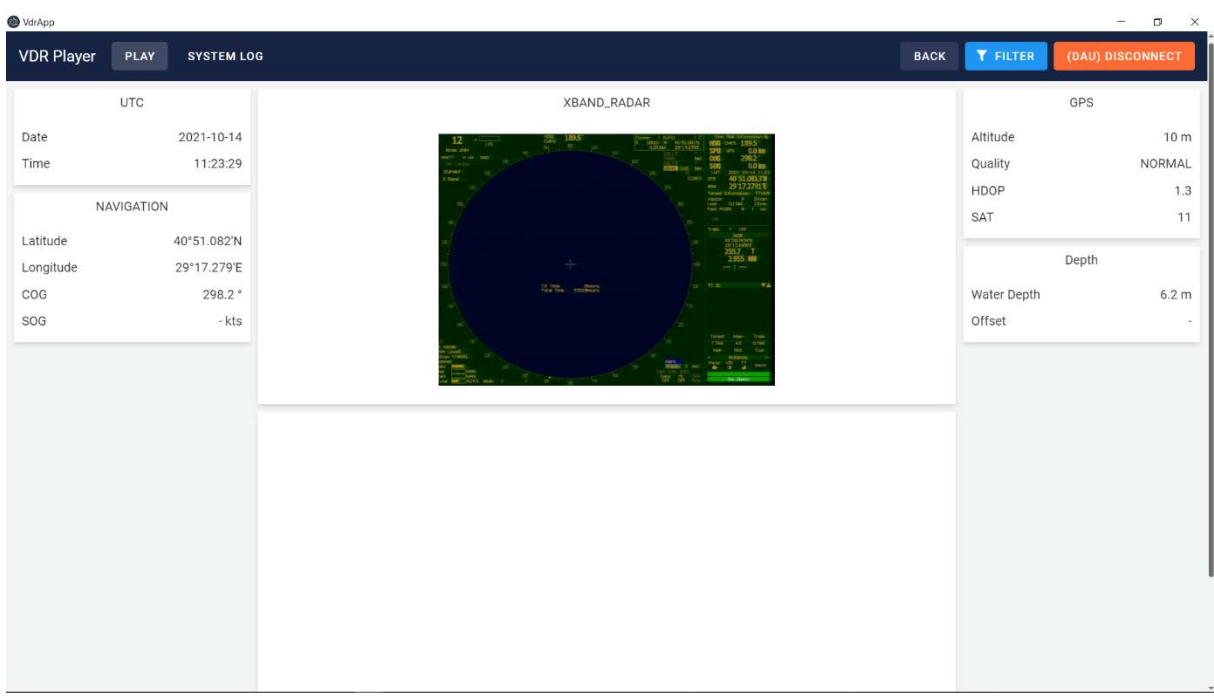

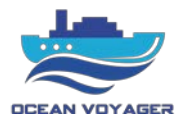

If play tab clicked scroll down the page, channel player buttons display. When connected to the storage audio channel player automatically starts. Skip to the exact time by using player cursor. To see logs recorded at that time click on the system log tab.

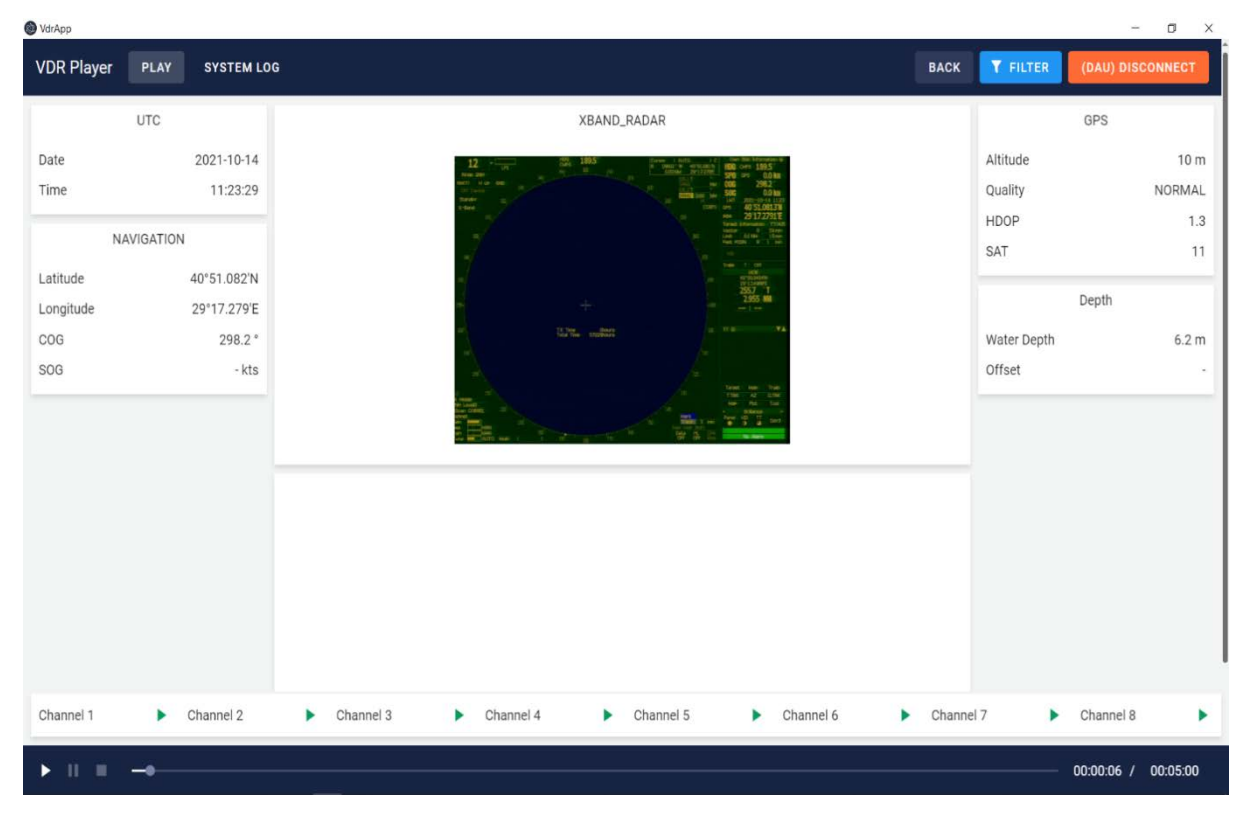

# Click on the channel play button and it starts playing simultaneously.

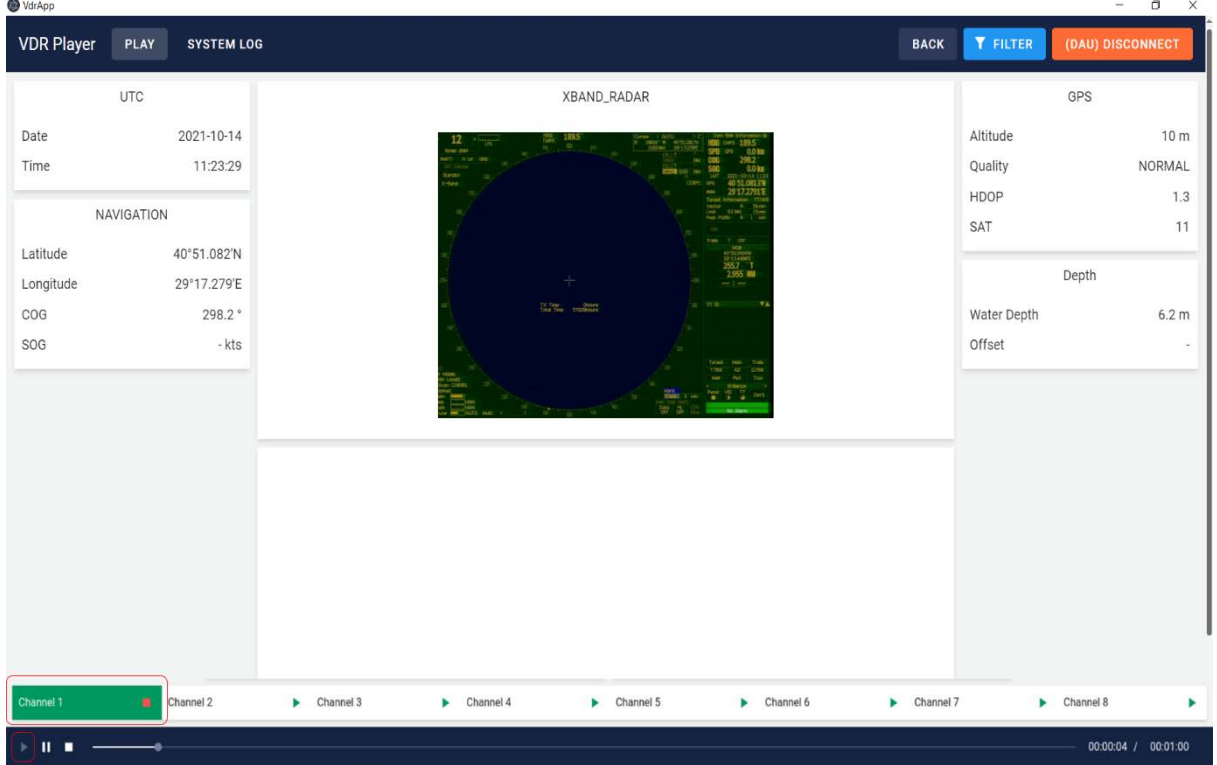

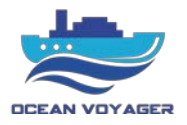

For to stop playing downloaded data click on the pause button.

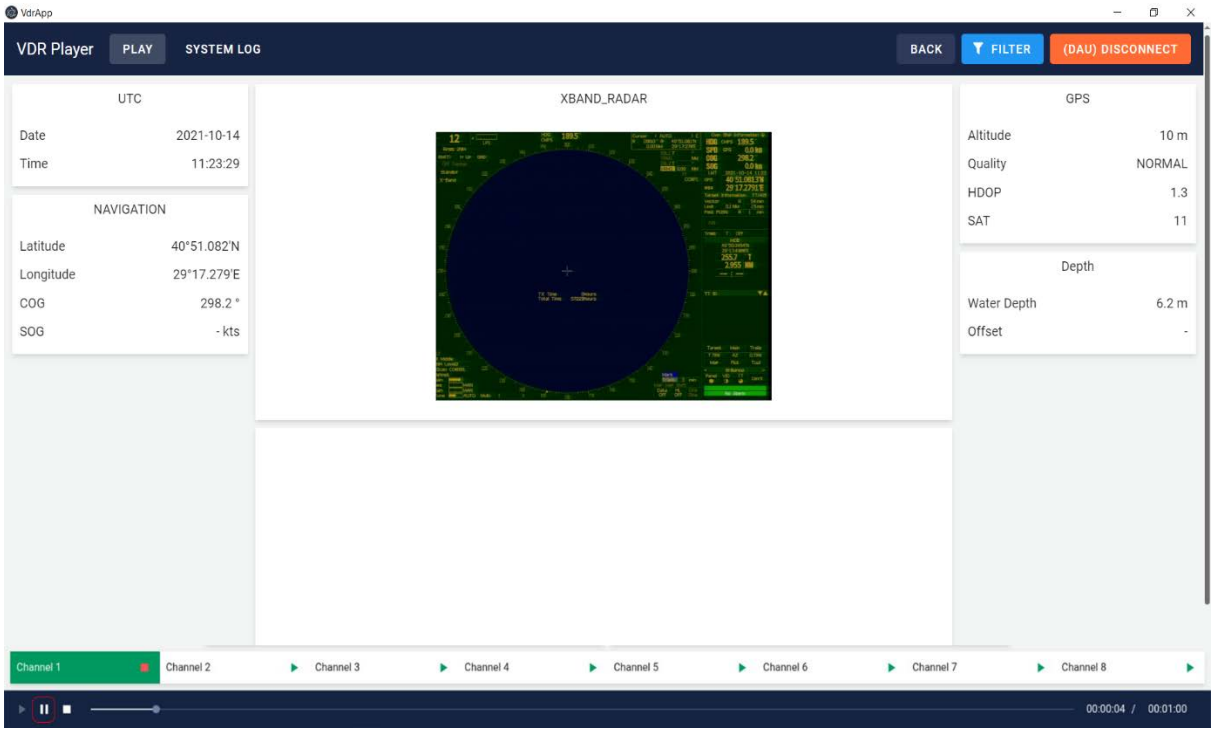

Click on the system log tab for to view system logs. In this window screenshots from radar and ECDIS are displaying. Date, time, longitude, latitude, course over ground and speed over ground can be inspected. By using AIS map other vessels can be viewed. Vessels can be seen by IMO numbers.

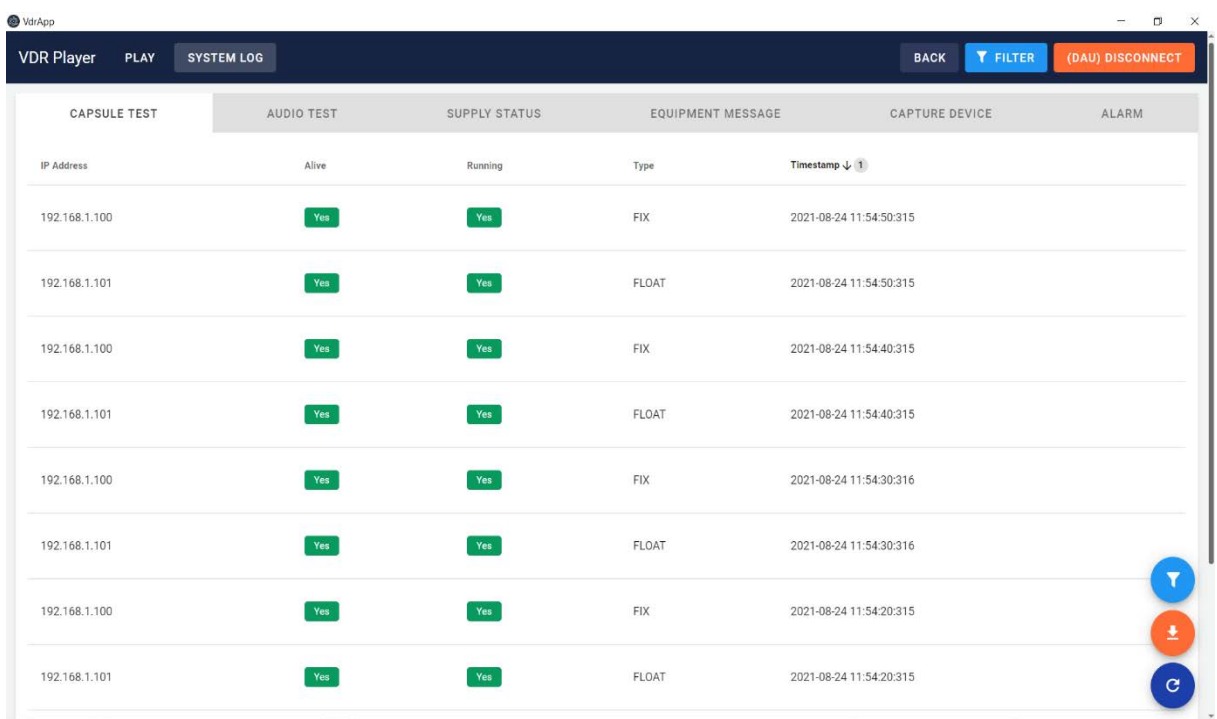

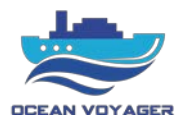

For to view the screenshots from RADAR/ECDIS click on the capture device tab. In this tab click on specified buttons to open frames as shown below.

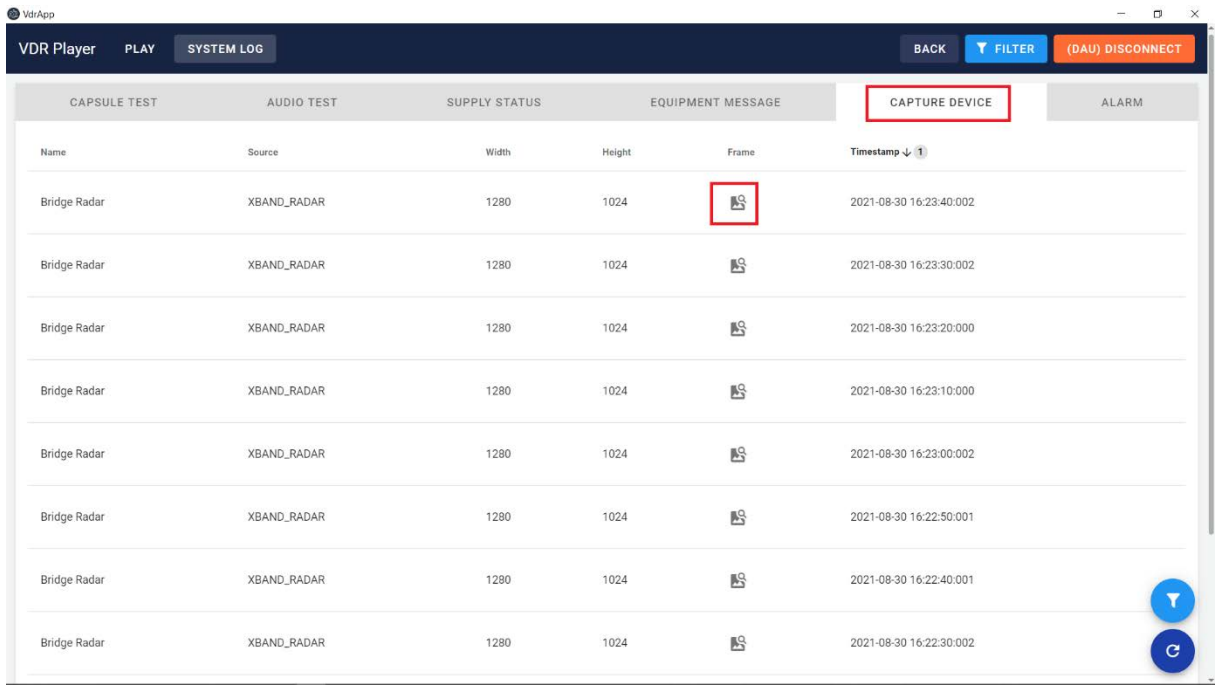

When clicked on the show frame button the page below displays. In this screen the frame can be inspected by zooming in and out.

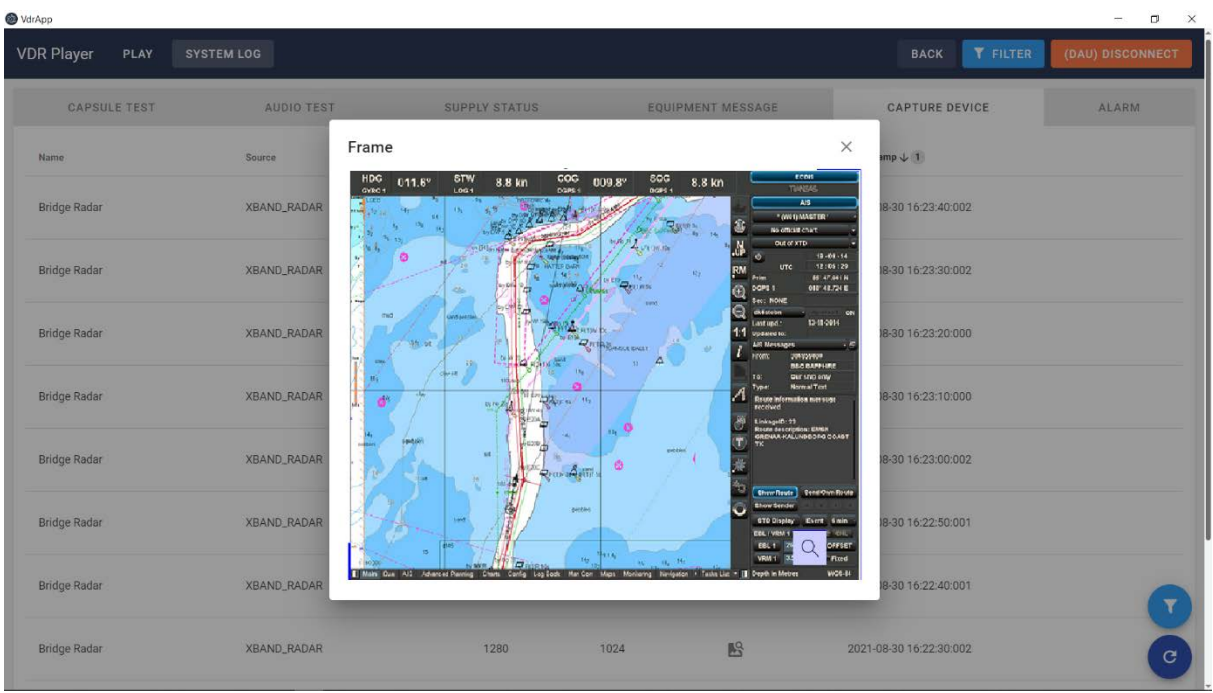

To download the system logs, click on the system log tab. Filter the date and time by clicking on filter button and click on the download button to download the results.

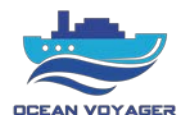

#### **DR-100S S-VDR CABLE CODES**

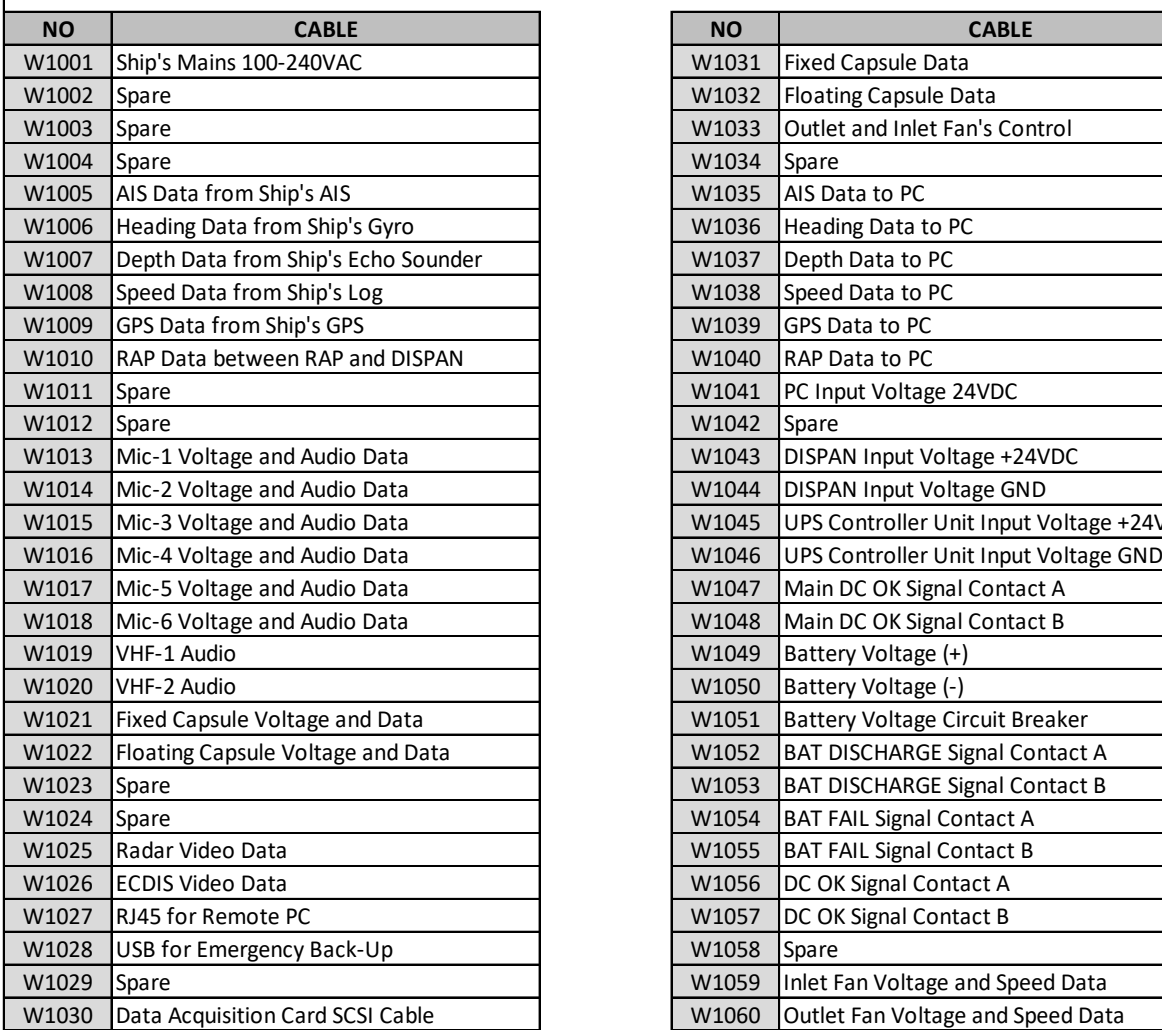

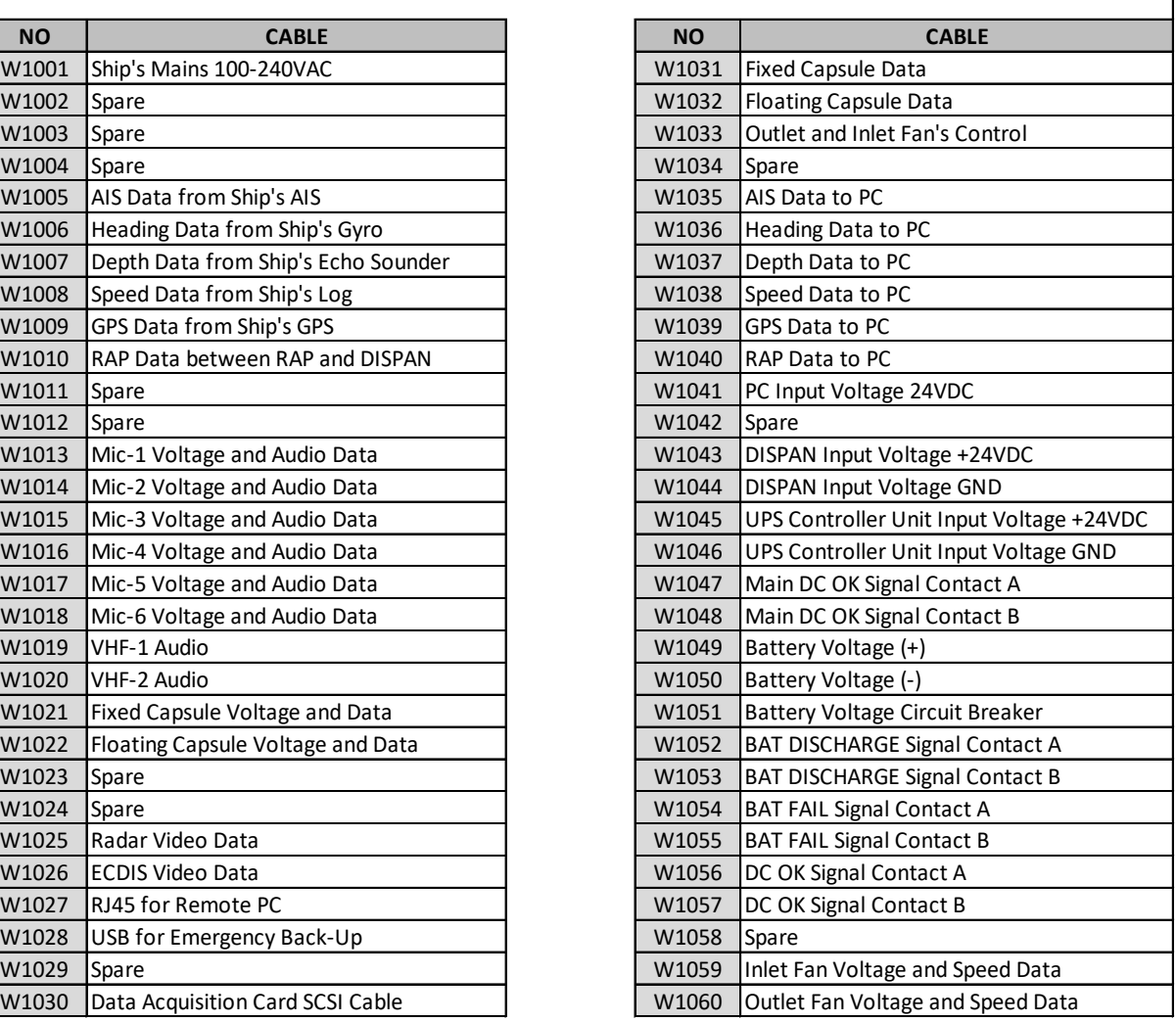

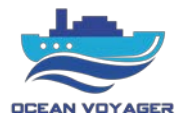

#### **3 Fuses**

Follow the below steps for fuse replacing.

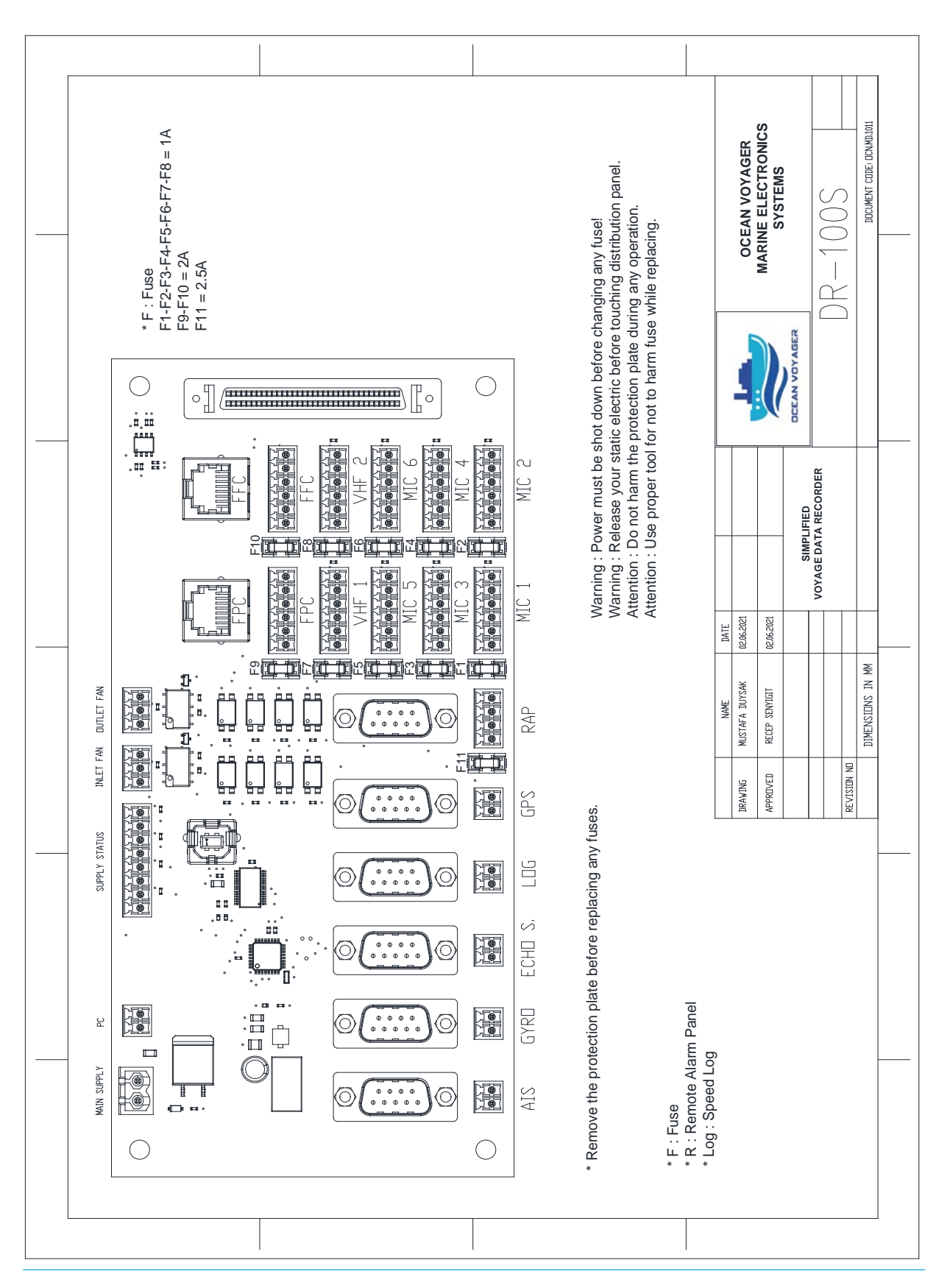

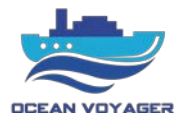

**Remarks**